# *AQUALAND GRAPH Nx*

# **INSTRUCTION MANUAL**

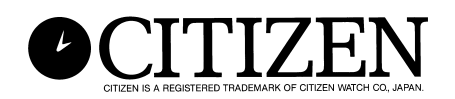

# **Introduction**

**AQUALAND GRAPH Nx** enables diving data stored in memory with **CYBER AQUALAND Nx** to be transferred to a personal computer using an infrared communication interface or communication unit (USB communication interface). Letters and numbers can be entered by the user into the diving data. Diving data can be represented in graphical form in both still and animated pictures. This data can then be compiled into a log. Multipe logs can be combined to create a "Trip Summary". Logs can be printed as well as converted to HTML documents making record retention easy and flexible.

- \* The copyrights for this instruction manual and software are retained by the manufacturer.
- \* Unauthorized reproduction of any or all of this instruction manual or software is strictly prohibited.
- \* This instruction manual and software are subject to change without notice.

 $\chi$  Windows, Windows 98SE, Windows Me, Windows 2000 and Windows XP are the registered trademarks or trademarks of the Microsoft Corporation in the USA and other countries.

 $\&$  Other corporate names and product names contained herein are also the trademarks or registered trademarks of their respective corporations.

# **AQUALAND GRAPH Nx CONTENTS**

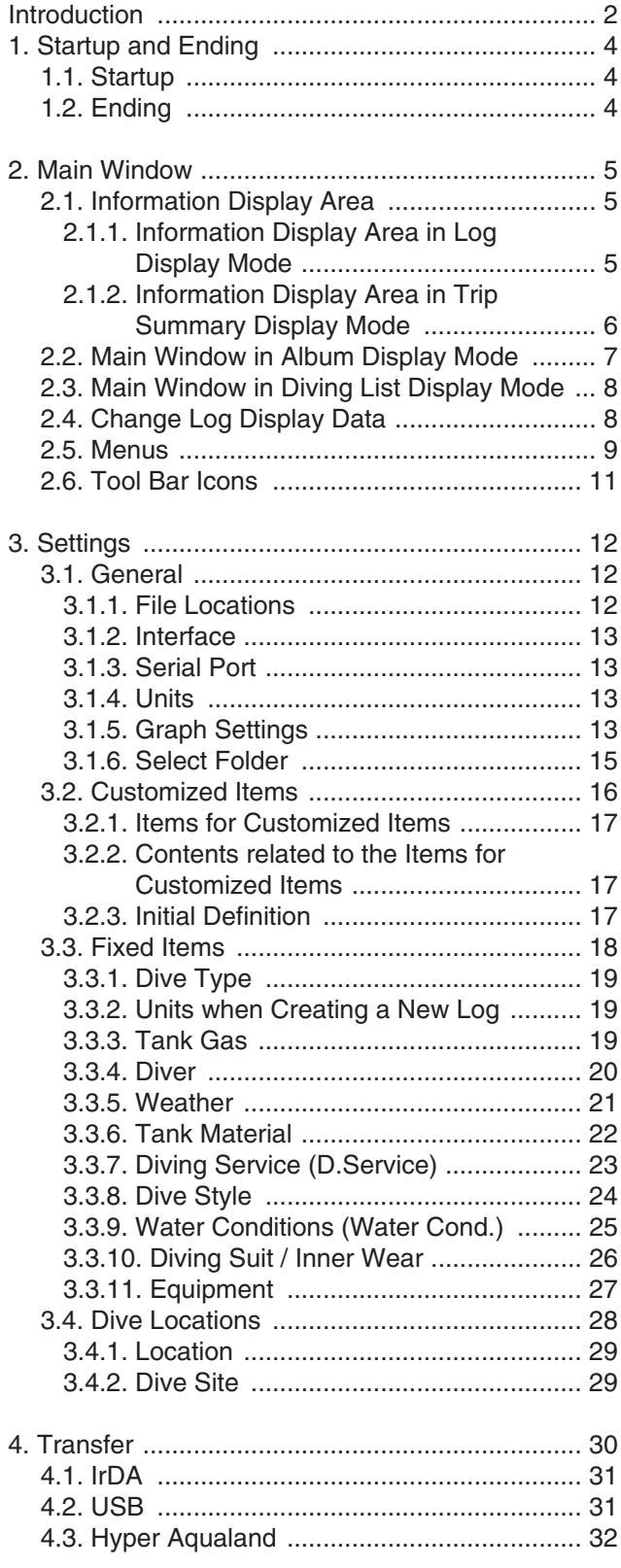

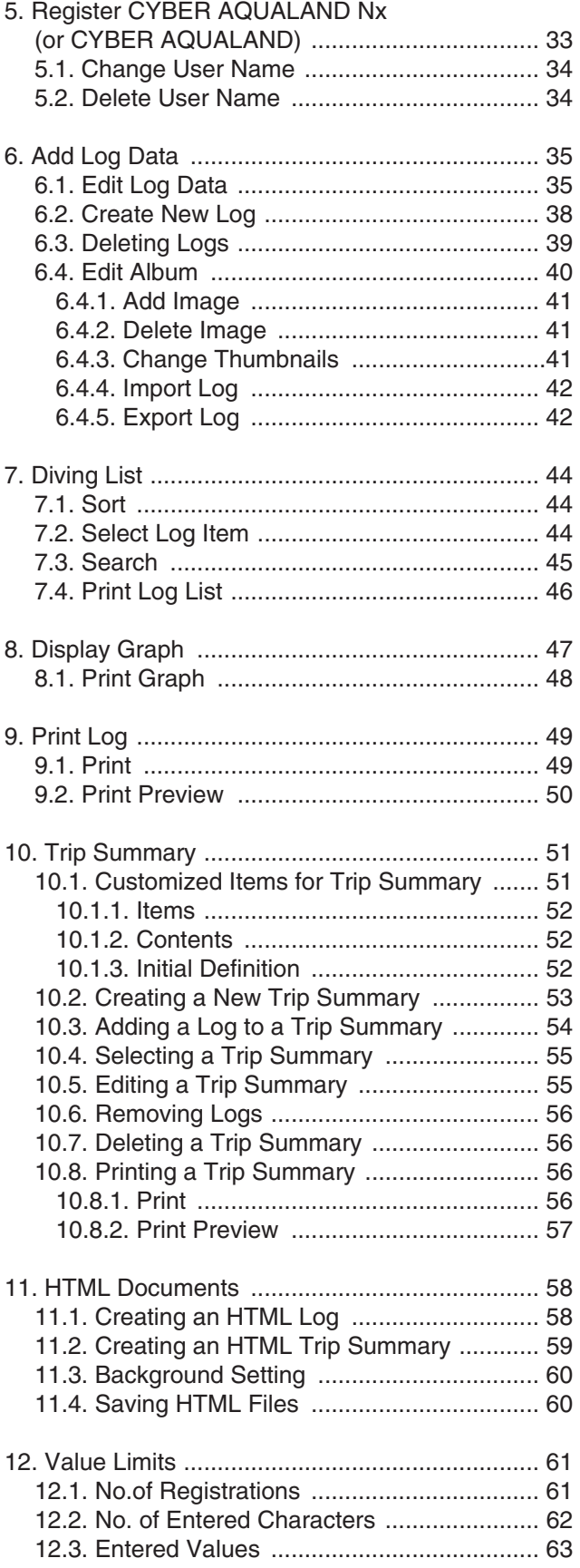

# **1. Startup and Ending**

### **1.1. Startup**

Select Program followed by **[AQUALAND GRAPH Nx]** after clicking the START button of the task bar.

The <Copying user settings> dialogue box is displayed if **[AQUALAND GRAPH 2001] [AQUALAND GRAPH 2V21] [AQUALAND GRAPH 2]** is installed.

If you want to copy the contents of user settings registered in a previous installed version of "Aqualand Graph", **[AQUALAND**

**GRAPH 2001], [AQUALAND GRAPH 2V21] or [AQUALAND GRAPH 2], click on the <u>the state button</u> with the mouse.** If conversion is successful, the <Copying user settings> dialogue box will no longer be displayed the next time the program is started up.

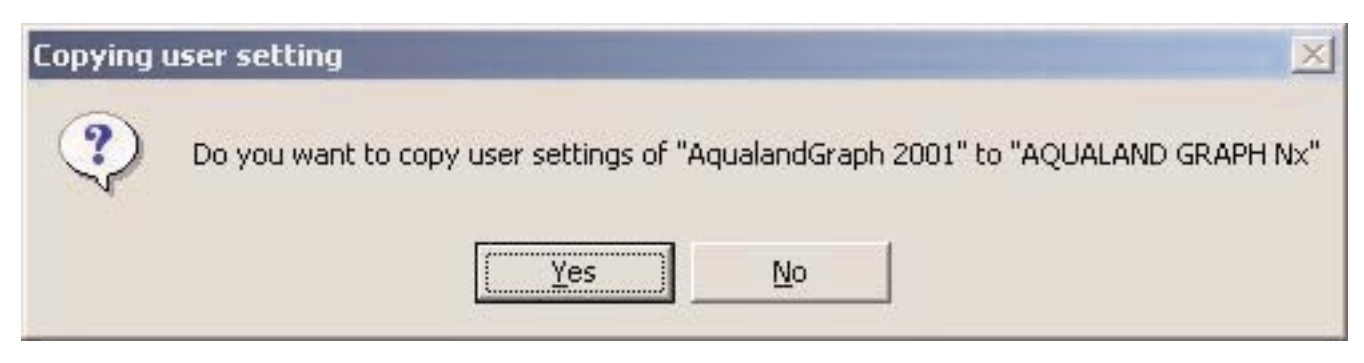

\* In the case of copying user settings from AQUALAND GRAPH 2001.

### **1.2. Ending**

Either click on the  $\overline{X}$  button in the upper right corner of the Main Window with the mouse, or select the [Files (E)] menu and then [Exit (X)].

# **2. Main Window**

This is the window that is displayed first when **[AQUALAND GRAPH Nx]** is started up.

The Main Window is composed of the following three areas.

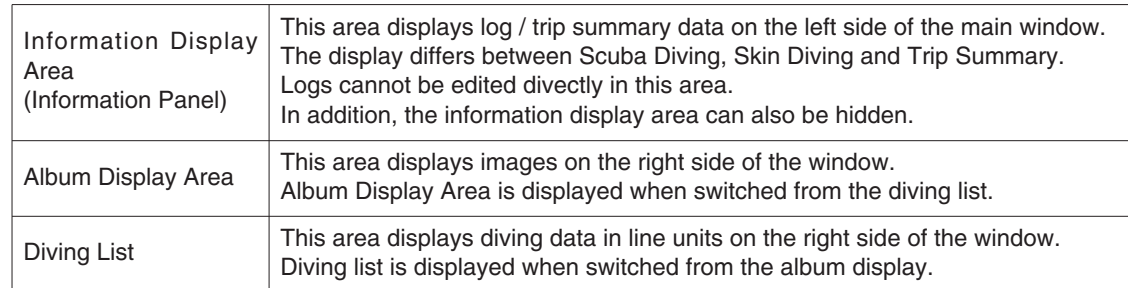

You can move to another window by either clicking an icon in the tool bar with the mouse or selecting a menu in the Main Window.

A chip help (function to be excecuted when the icon is clicked.) is displayed when the mouse cursor is positioned at any of the icons in the tool bar.

### **2.1. Information Display Area**

#### **2.1.1. Information Display Area in Log Display Mode**

The information display area appears in one of the following two ways in the log display mode.

- \* Scuba diving information display area
- \* Skin diving information display area

#### **Scuba Diving Information Display Area**

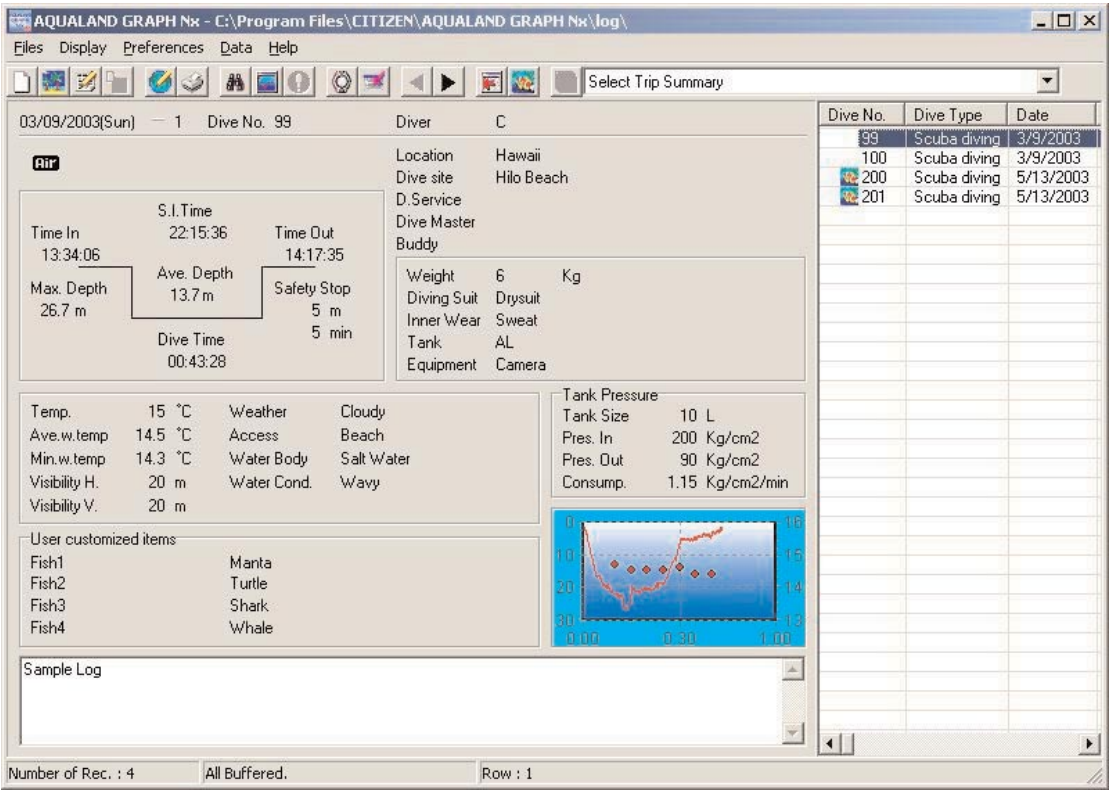

\* Data in the information display area is shown in red when the average depth (Ave. Depth) and maximum depth (Max. Depth) are reference values.

#### **Skin Diving Information Display Area**

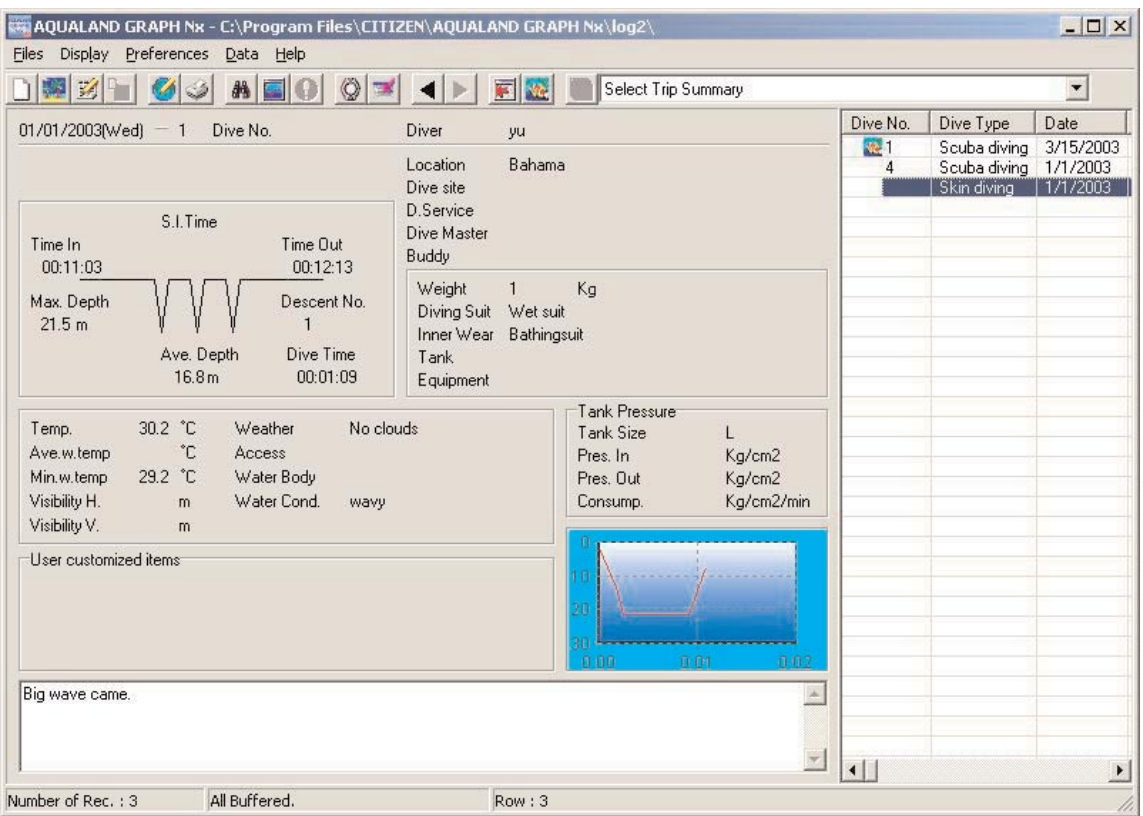

\*Data in the information display area is shown in red when the average depth (Ave. Depth) and maximum depth (Max. Depth) are reference values.

#### **2.1.2. Information Display Area in Trip Summary Display Mode**

This is the main window in the trip summary display mode. The trip summary is displayed when Trip Summary is selected.

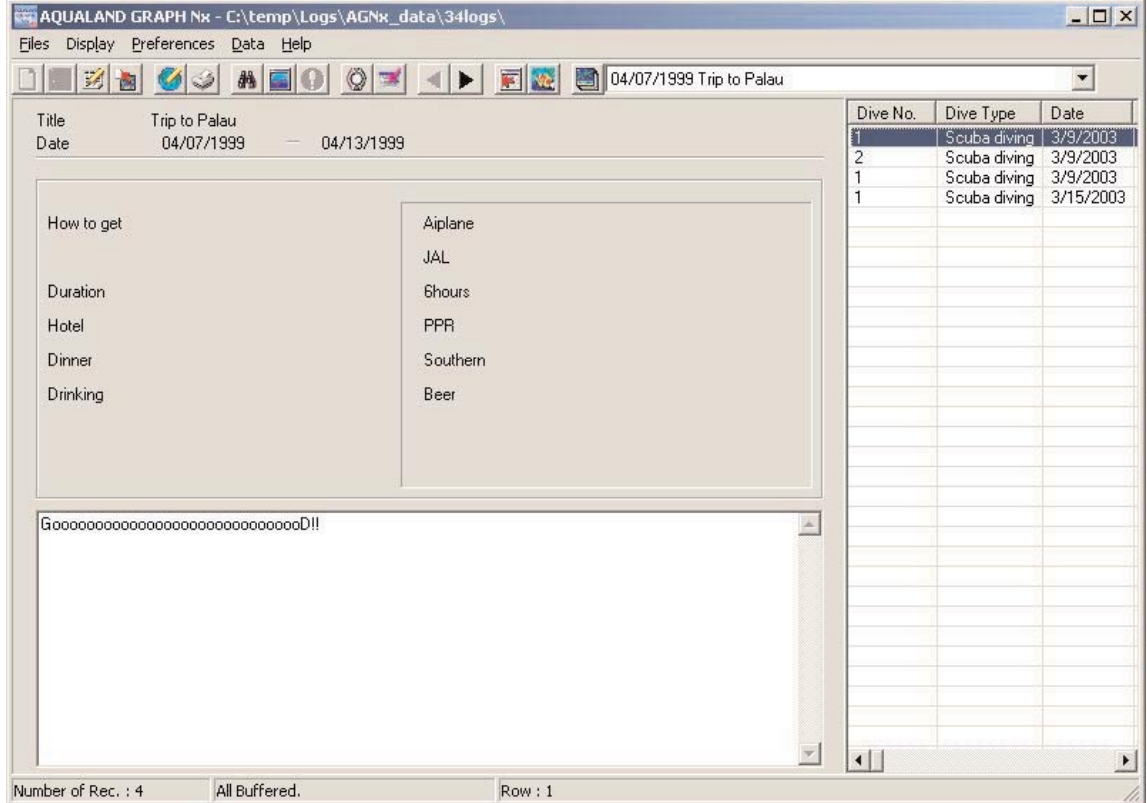

#### **Display / Hide Information Display Area**

When the Information Display Area is displayed in the Main Window, it can be hidden either by clicking on the incon with the mouse, or by selecting [Hide Information Panel] from the [Display] menu.

When the Information Display Area is not displayed in the Main Window, it can be shown either by clicking on the icon with the mouse, or by selecting [Show Information Panel] from the [Display] menu.

### **2.2. Main Window in Album Display Mode**

When the diving list is displayed in the main window, either click the icon with the mouse or select [Switch to Album] of the [Display] menu to switch to the Album Display Mode.

When an image of a still picture is clicked with the mouse, an original size still picture is displayed. When an image of a captured animated picture is clicked with the mouse, the related application in the AVI file is started up and the animated image is played back.

Album registration is performed from the <Edit> dialogue box. (Displayed by selecting the [Edit] of the [Files] menu). (Refer to sections "6. Add Log Data" and "6.4. Edit Album" for further details.)

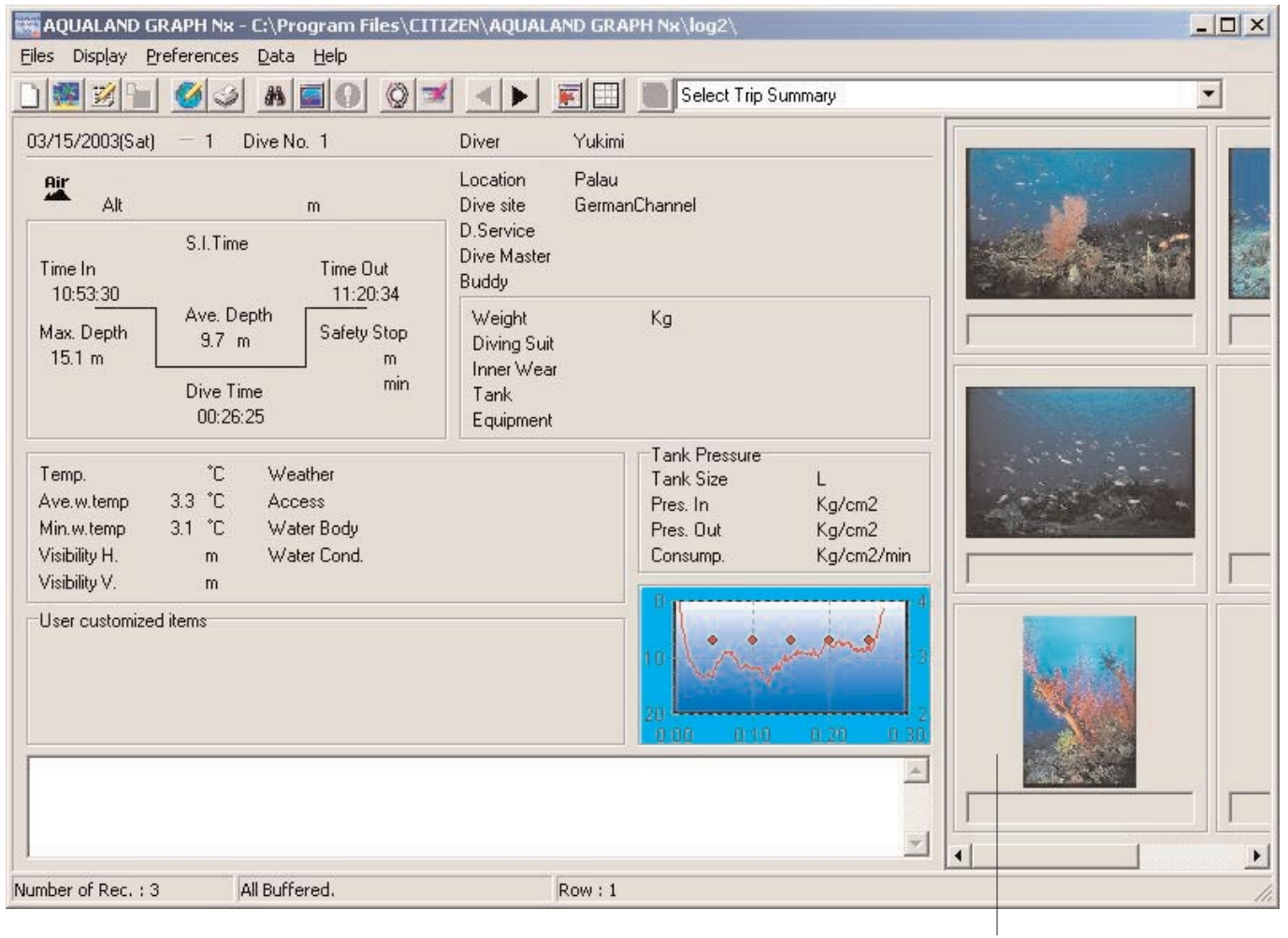

Album display area

### **2.3. Main Window in Diving List Display Mode**

When the Album is displayed in the Main Window, either click the **interpollation with the mouse or select** [Switch to log List] of the [Display] menu to switch to the Diving List Display Mode.

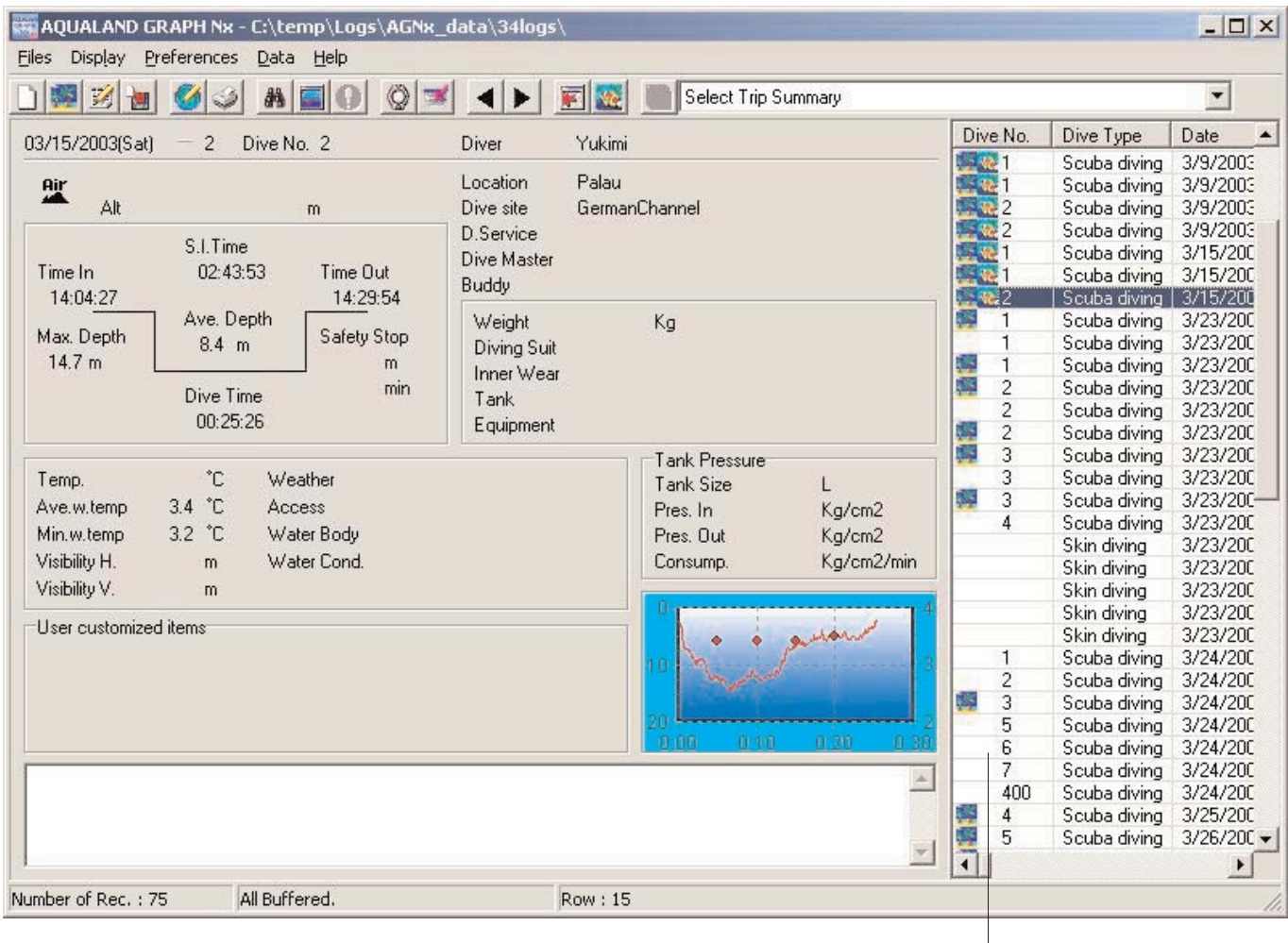

#### **Attribute Icons**

Diving list

Icons indicating attributes are displayed on the left side of the diving list.

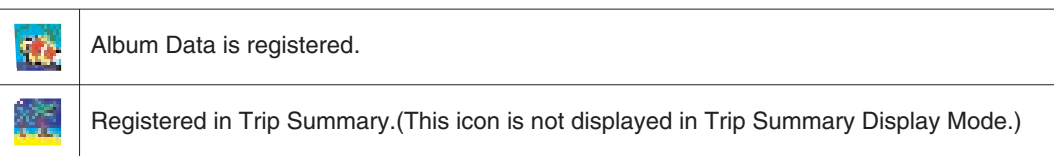

### **2.4. Change Log Display Data**

When one of the logs in the Diving List is selected with the mouse in Log Display Mode, the information of the selected log is displayed in the Information Display Area.

The selection of the log will be changed by clicking on either of the Previous record icon or the Next record icon ( on the tool bar with the mouse.

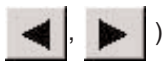

## **2.5. Menus**

#### **Files**

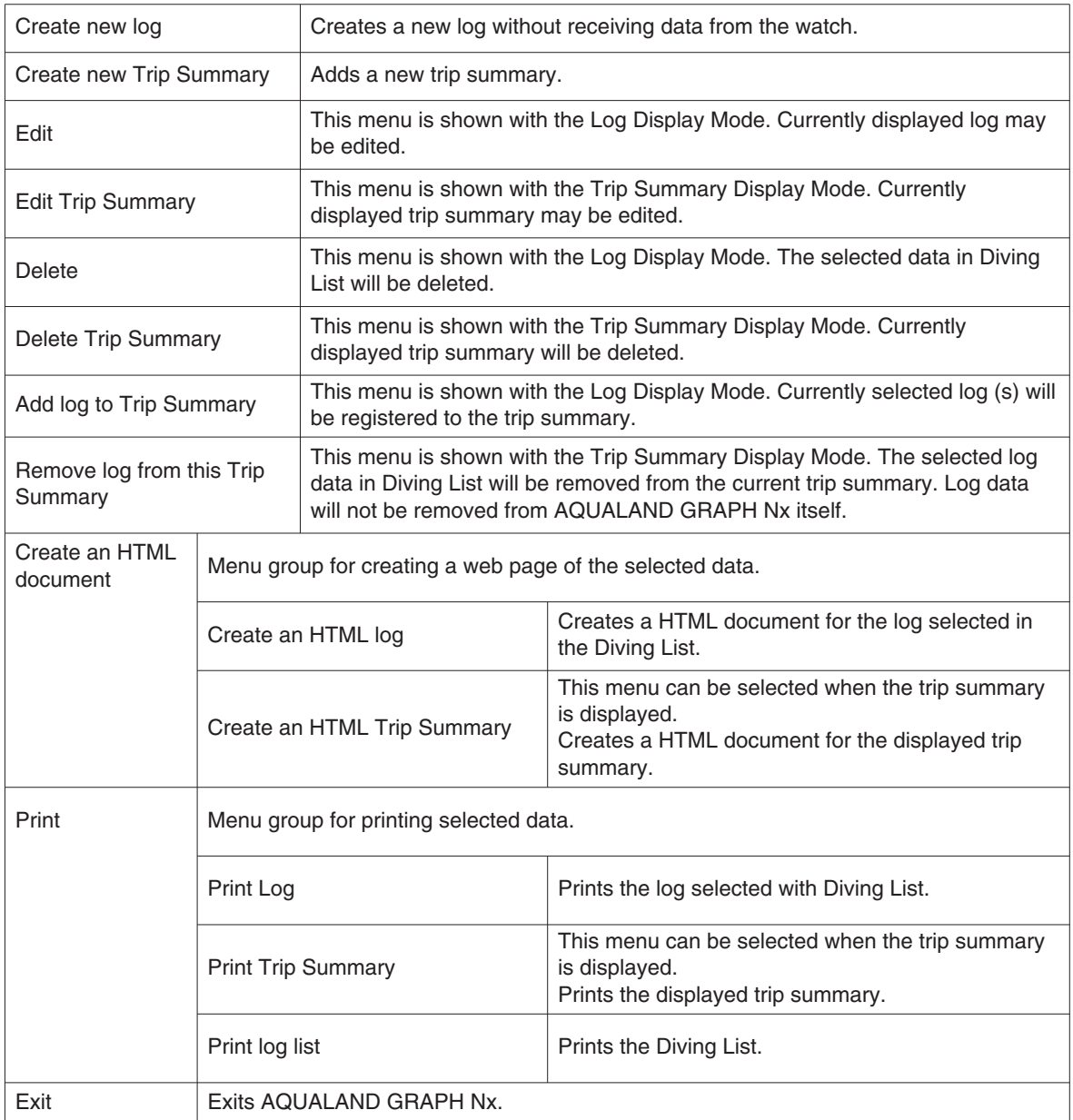

### **Display**

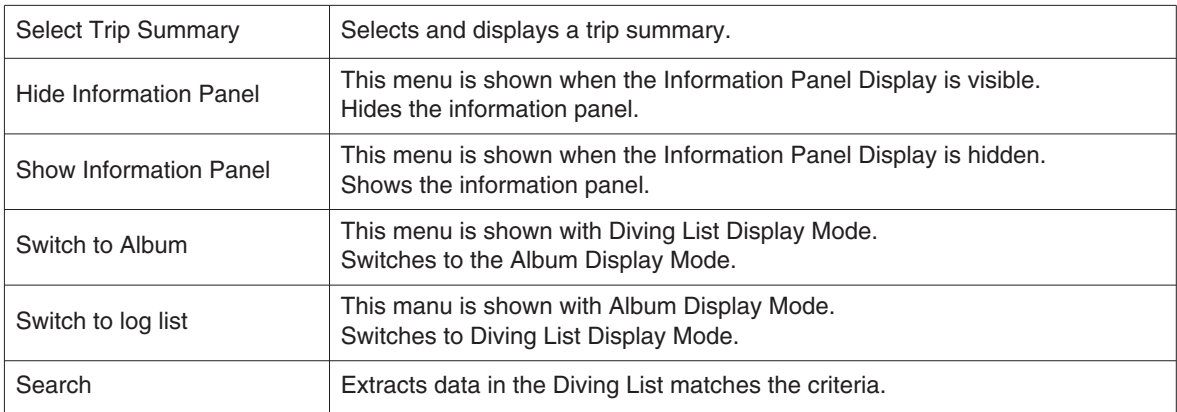

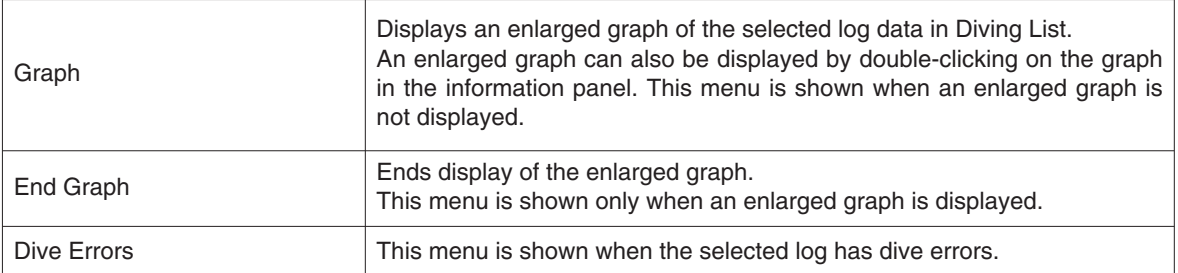

#### **Preferences**

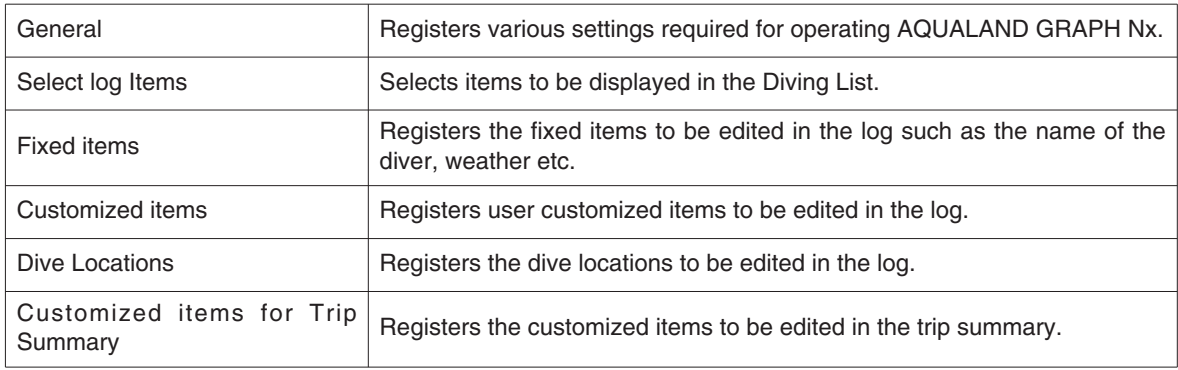

#### **Data**

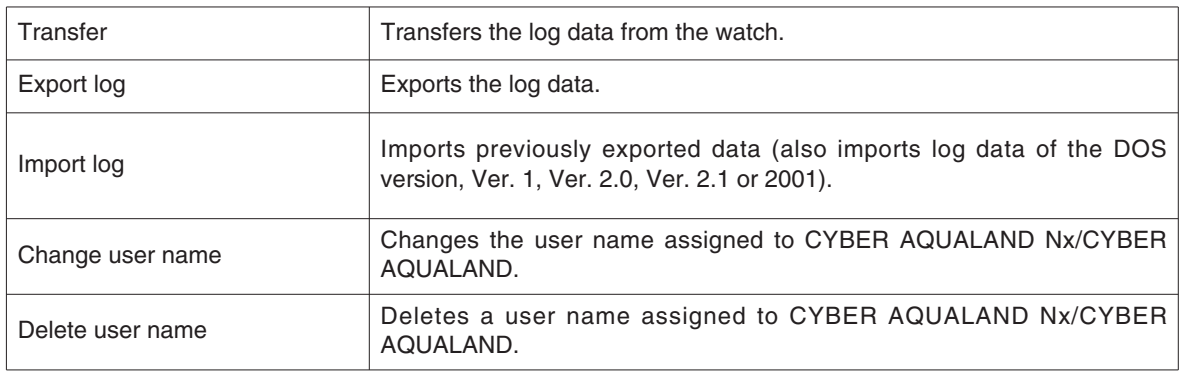

### **Help**

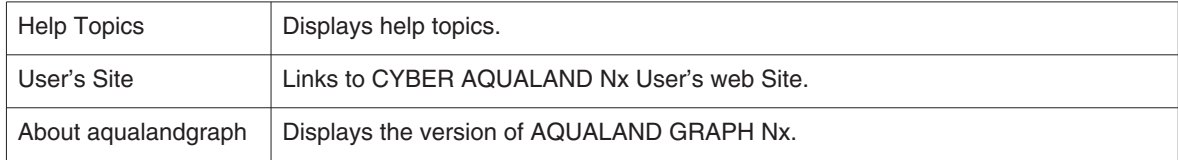

### **2.6. Tool Bar Icons**

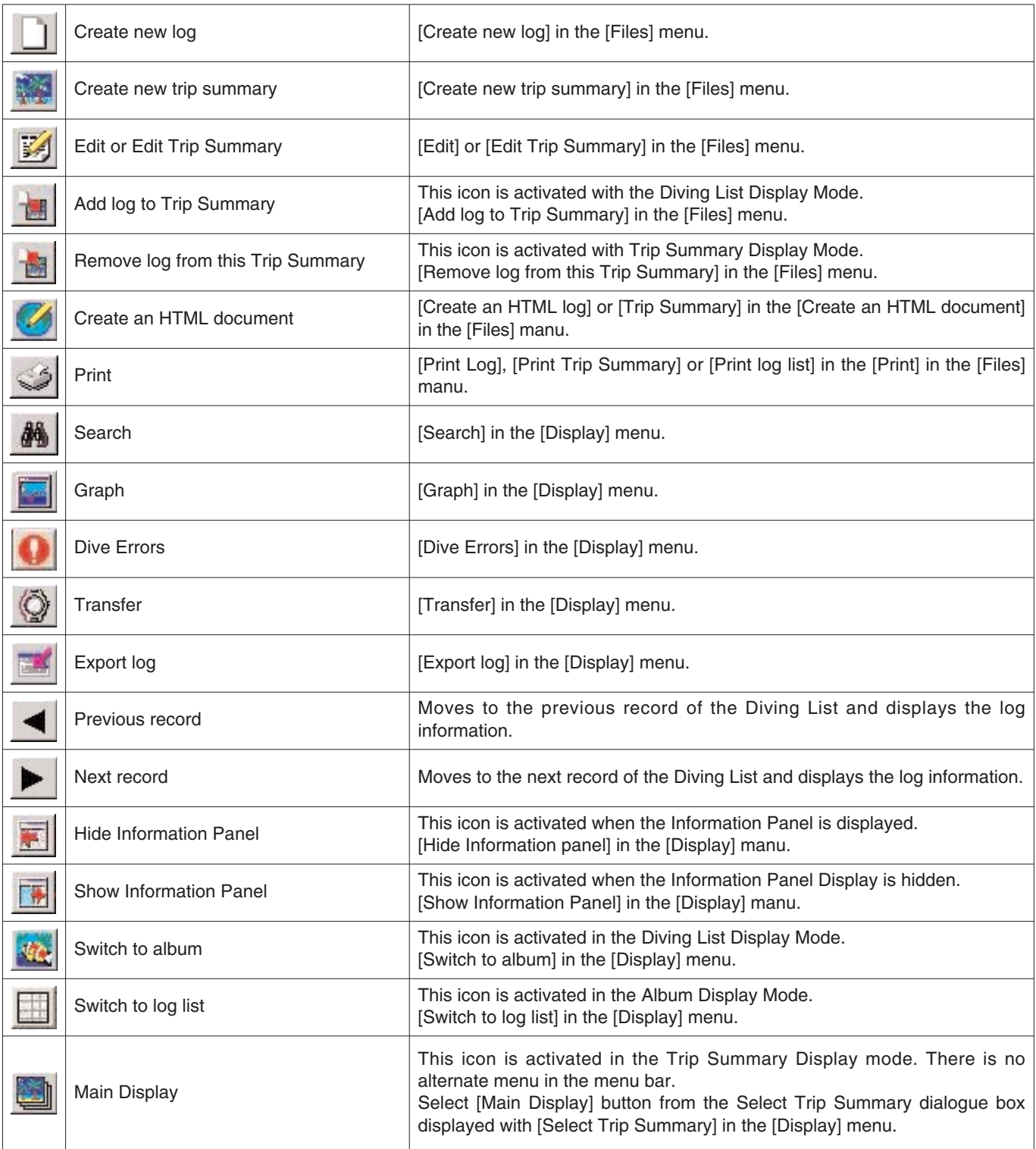

# **3. Settings**

### **3.1. General**

Setting information required for operating **AQUALAND GRAPH Nx**.

The <General> dialogue box is displayed when [General] is selected from the [Preferences] menu of the Main Window.

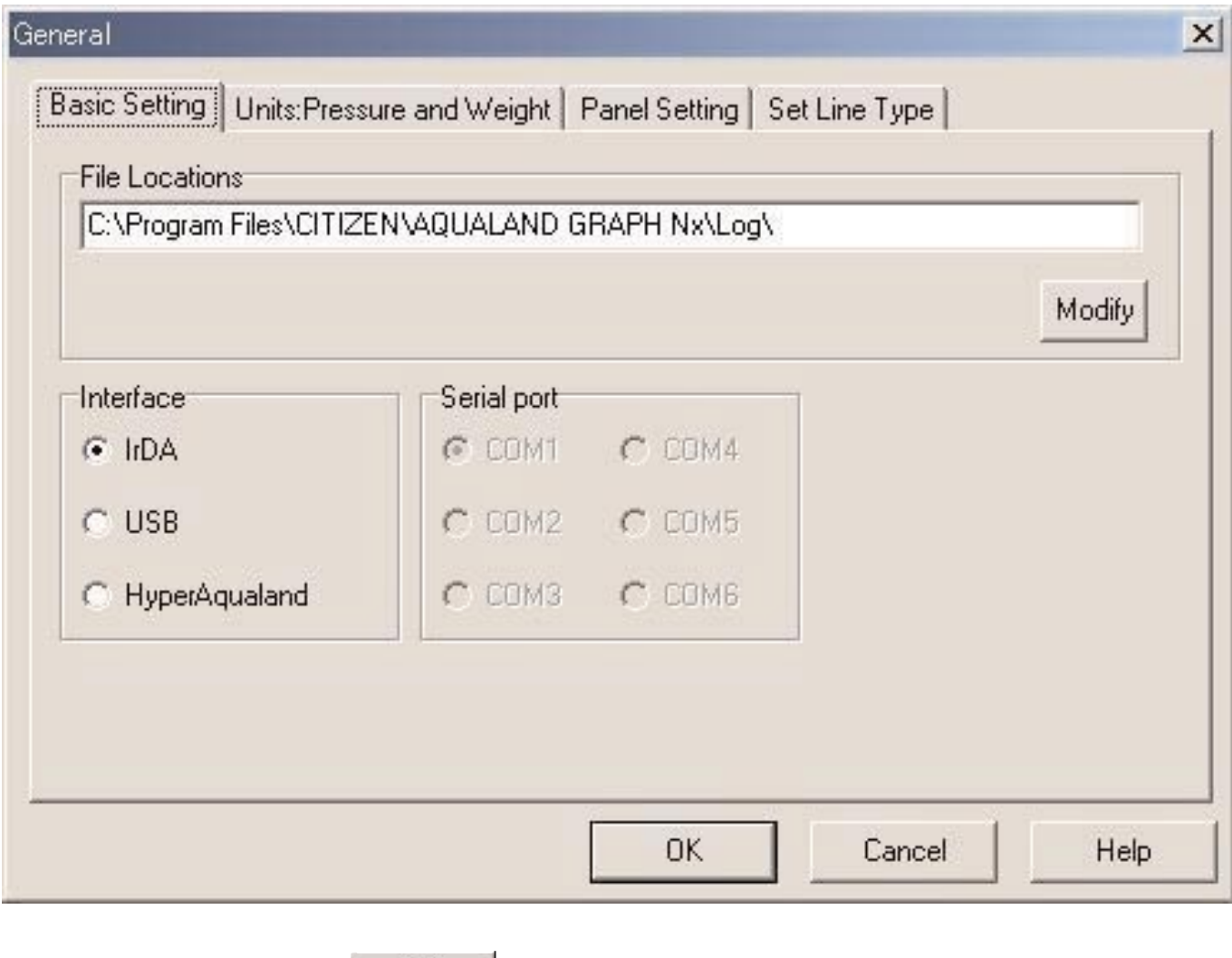

Registration is finalized when the  $\overline{\text{OK}}$  button is clicked with the mouse, after which the program returns to the Main Window. Since the finalized settings are stored in the configuration file of **AQUALAND GRAPH Nx**, it is not necessary to enter them each time it is started up.  $\frac{1}{2}$  Cancel Changes are canceled by either clicking the  $\frac{1}{2}$  button or clicking the  $\frac{1}{2}$  button in the upper right corner of the dialogue box with the mouse, after which the program returns to the Main Window.

#### **3.1.1. File Locations**

Designate a folder for saving transferred data. You can also create a new folder. Multiple folders can be created to save your data. Select one default folder to save your data. A maximum of 9,999 sets of data may be saved.

When 9,999 sets of data consisting of a single 1hour dive are saved, approxmately 400 MB of disc space is required. During installation, a folder named "LOG" is created below the folder in which **AQUALAND GRAPH Nx** is installed.

When the **Modify** button is clicked with the mouse, the <Select Folder> dialogue box is displayed. Specify a save folder in this dialogue box when you want to change the file location. (refer to section "3.1.6. Select Folder" for further details).

#### **3.1.2. Interface**

Specify the interface to be used when transferring data from the watch.

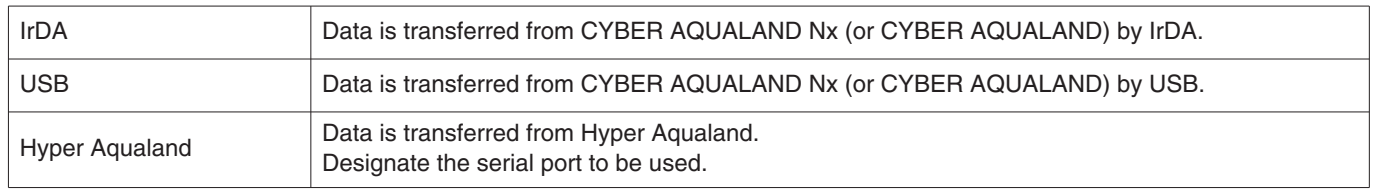

#### **3.1.3. Serial Port**

Select the serial port to be used when transferring data from Hyper Aqualand.

#### **3.1.4. Units**

Set the units to be used in the logs. Units can be entered using up to 10 letters or numbers. Saved data is not changed even if the units are changed.

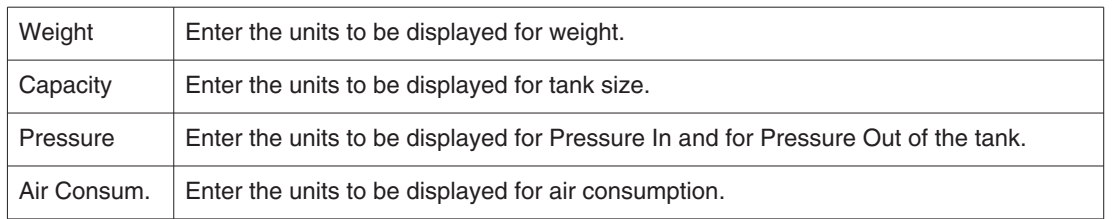

#### **3.1.5. Graph Settings (Panel Setting)**

These are used to set the background display and other graph settings.

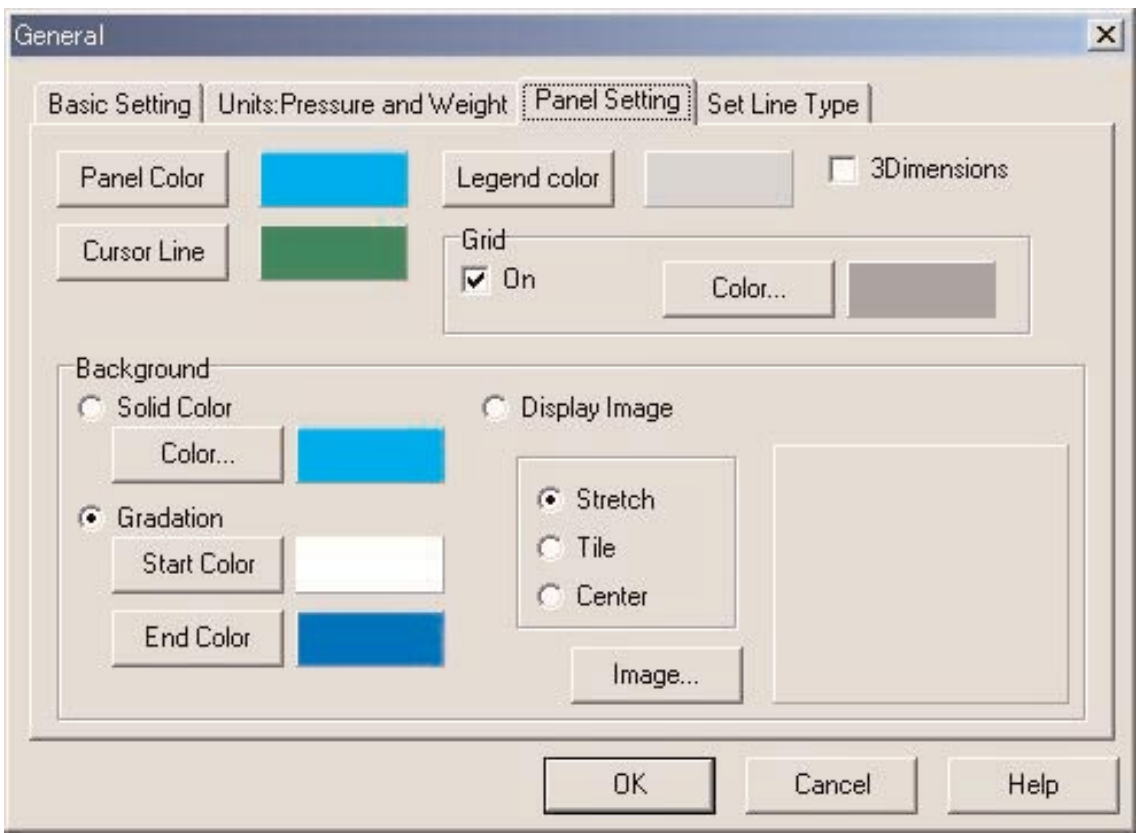

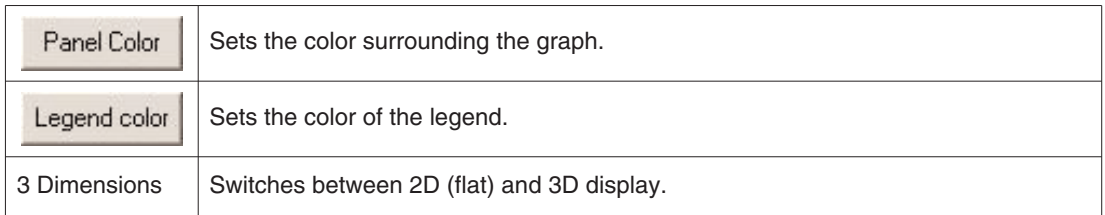

#### **Grid Lines**

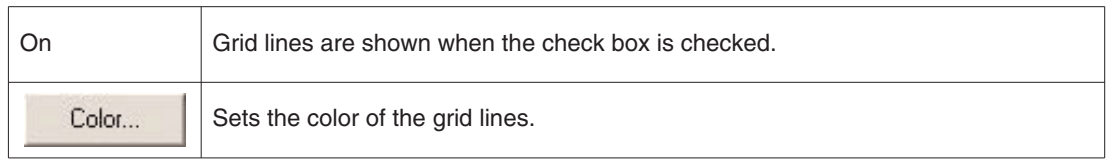

#### **Cursor Line**

Sets the color of the cursor.

#### **Background**

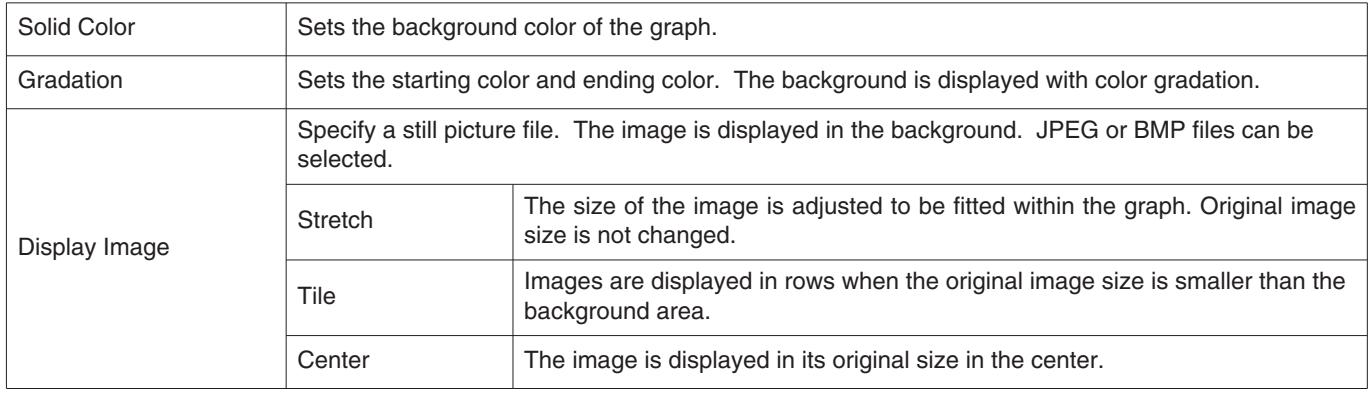

#### **Set Line Type**

Sets the lines types in the graph.

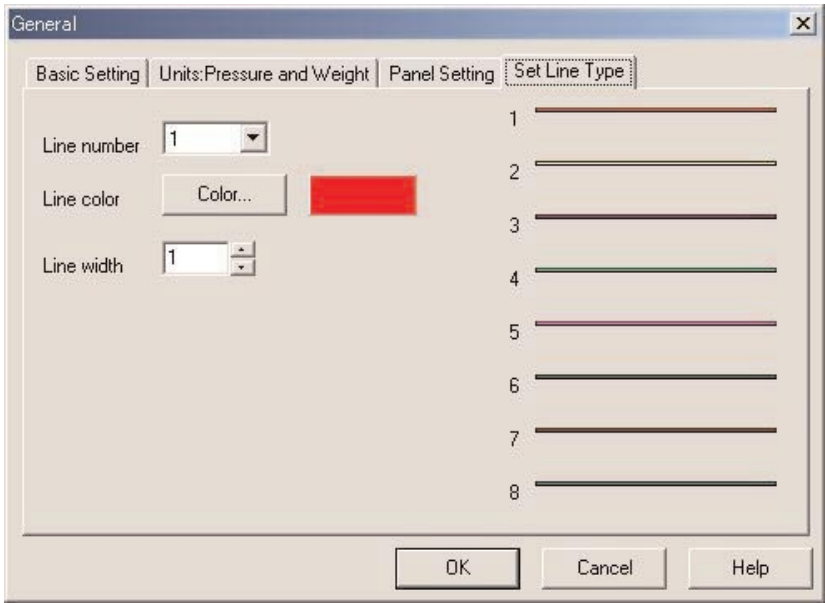

Set the lines by selecting a line number. Line color and line width can be changed.

#### **3.1.6. Select Folder**

<Select Folder> windows is shown when selecting file location for General setting , importing and exporting log data.

You can select a folder here. When starting from Import Log, the **Create folder** button is not displayed.

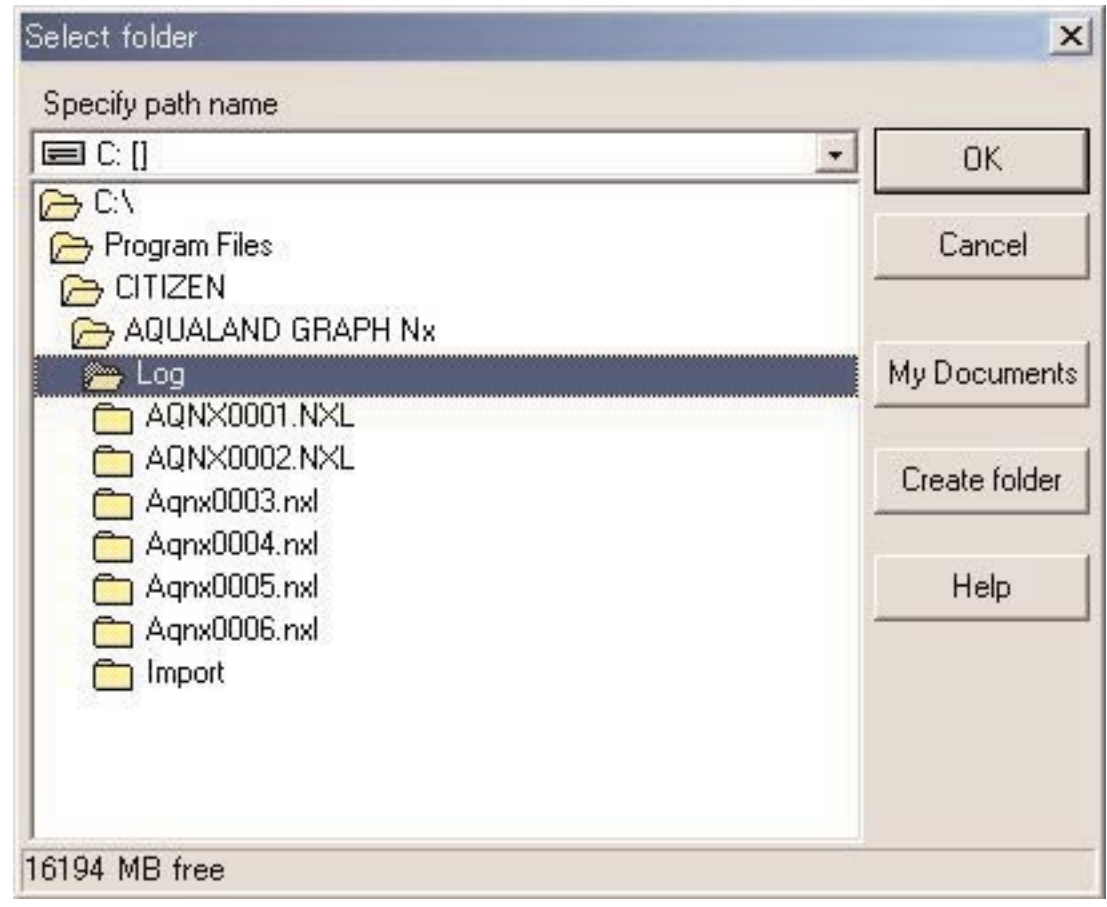

When the **Create folder** button is clicked with the mouse, the <Select Folder> dialogue box is displayed. A new folder can be created.

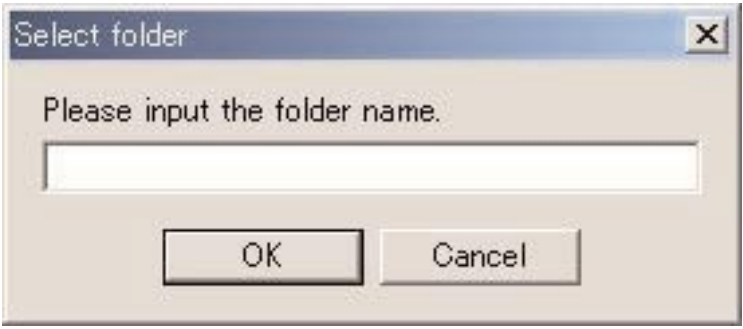

### **3.2. Customized Items**

You can enter any of the items and related contents you like here. For example, you can enter "Fishes I saw " in the Item and the name of the fishes to the contents.

The <User customized items> dialogue box is displayed when [Customized Items] is selected from the [Preferences] menu of the Main Window.

Contents can be entered while classifying for each item. When an item is selected from the list of items in the upper left part of the dialogue box, the contents entered for each item are displayed in the list of contents in the upper right part of the dialogue box. Enter contents that do not require classification for individual items as "Common" items.

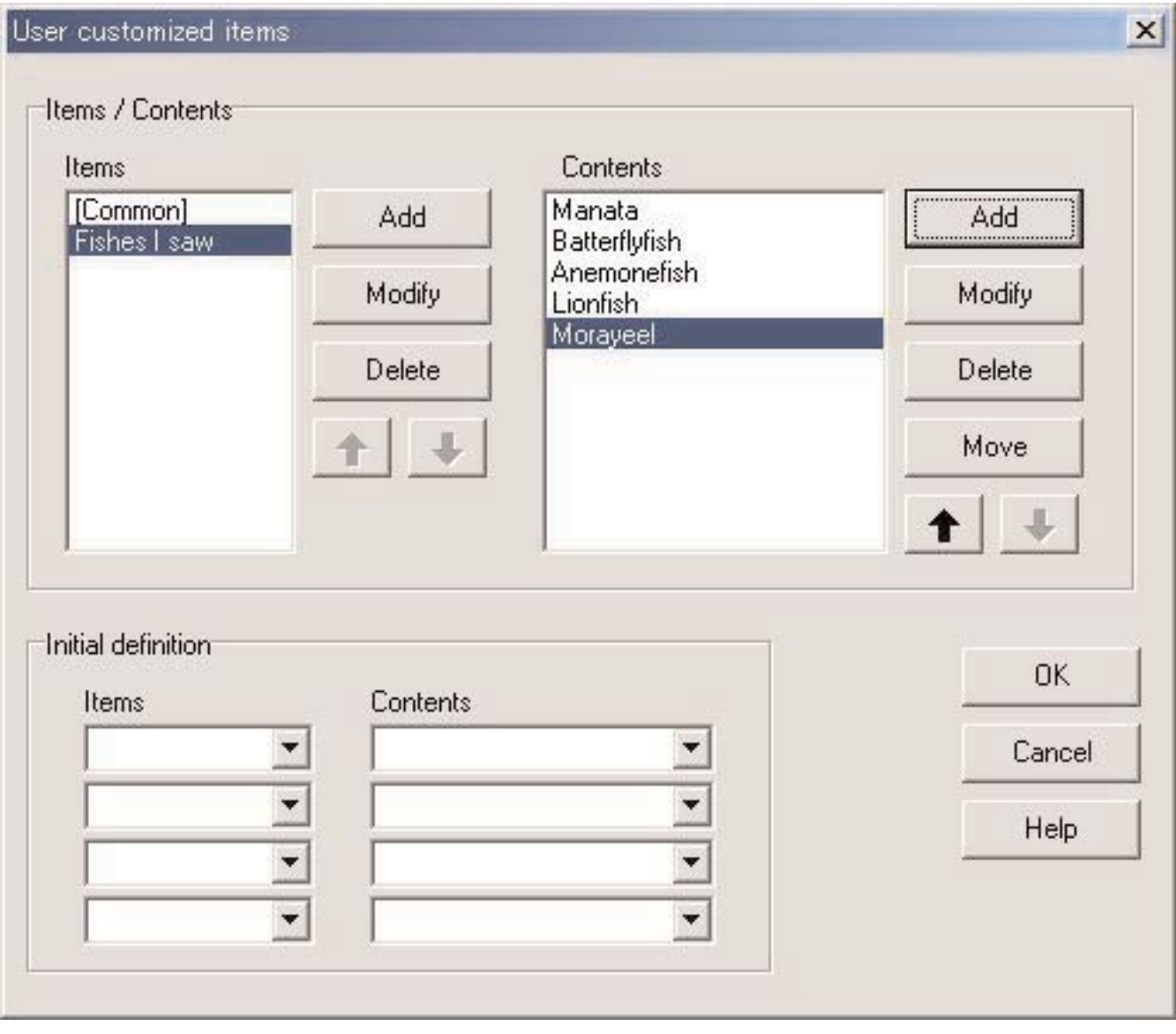

Registration is finalized when the  $\begin{bmatrix} OK \\ \end{bmatrix}$  button is clicked with the mouse, after which the program returns to the Main Window. Since finalized registration contents are stored in the configuration file in **AQUALAND GRAPH Nx**, it is not necessary to enter them each time the program is started up.

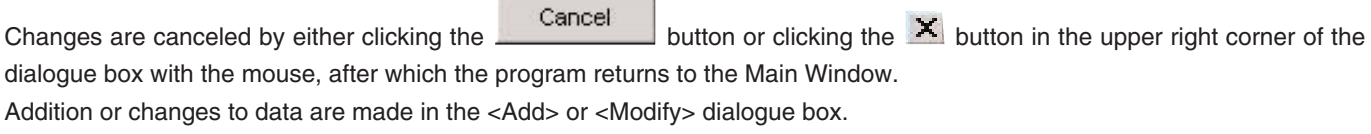

When data is entered followed by clicking the  $\overline{\text{OK}}$  button with the mouse, the program returns to the <User customized items> dialogue box, and the edited data is shown in the list.

#### **3.2.1. Items for Customized Items**

Items can be entered using up to 12 letters and/or numbers. A maximum of 1,000 Items can be registered. Contents registered for "Common" can be selected for any item selected during log entry.

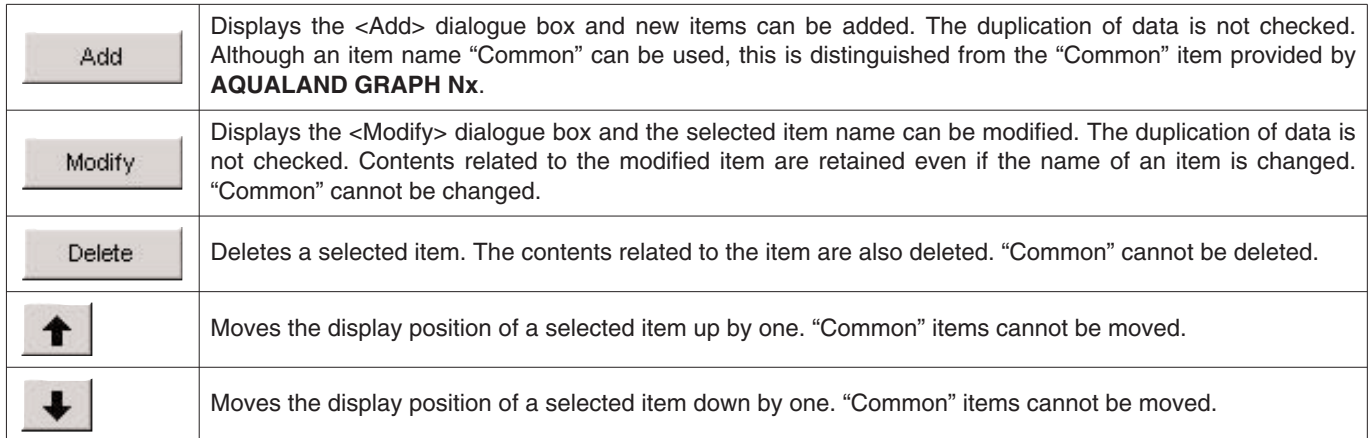

\* When user settings are copied either from Aqualand Graph DOS version or Aqualand Graph ver.1.0, they are converted as contents of "Common".

#### **3.2.2. Contents related to the Items for Customized Items**

Contents related to the Items can be entered using up to 20 letters and/or numbers. A maximum of 1,000 contens can be entered for each Items.

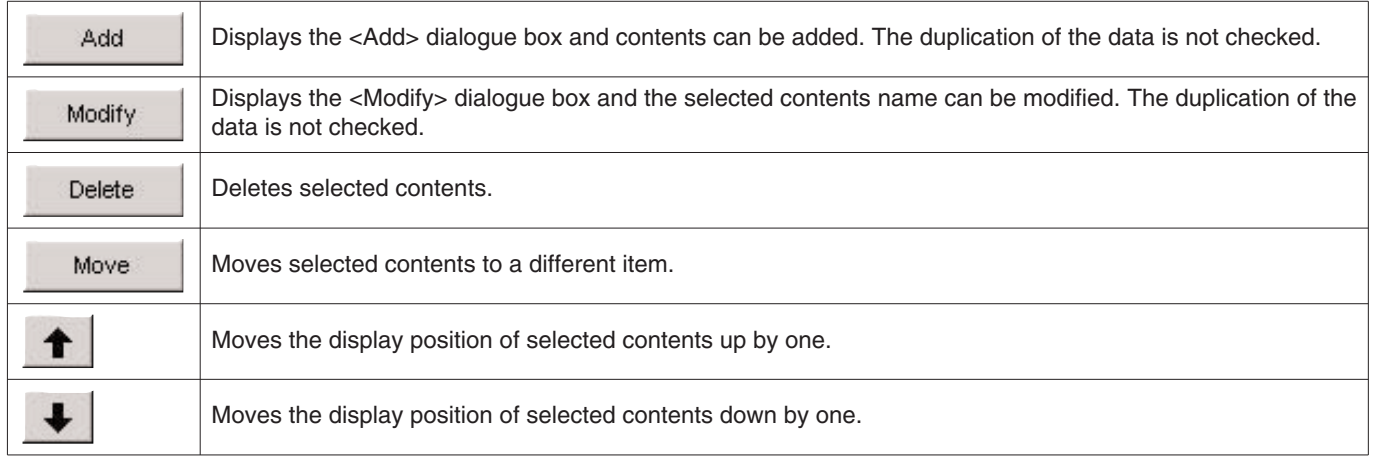

#### **3.2.3. Initial Definition**

This is used to register data that is to be initially displayed in [User Settings] for creating a new log. [Items] and [Contents]

can be selected from the list by clicking on the **button** with the mouse. Eentries can also be made from the keyboard. The [Items] and [Contents] registered for the initial definition are automatically input in the log data right after receiving the data from the watch.

### **3.3. Fixed Items**

The following items are provided previous as Fixed Items. You can enter the contents for each Items.

\*Dive type \*Units when creating a new log \*Tank gas \*Diver \*Weather \*Tank Material \*D.Service (Diving Service) \*Dive Style \*Water Cond. (Water Condition) \*Diving Suit / Inner Wear \*Equipment

The <Fixed Items> dialogue box is displayed when [Fixed Items] is selected from the [Preferences] menu of the Main Window.

Registration is finalized when the  $\begin{bmatrix} OK \\ \end{bmatrix}$  button is clicked with the mouse, after which the program returns to the Main Window. Since finalized contents are stored in the configuration file of **AQUALAND GRAPH Nx**, it is not necessary to enter them each time it is started up.

Changes are canceled by either clicking the  $\Box$  cancel button or clicking the  $\Box$  button in the upper right corner of the dialogue box with the mouse, after which the program returns to the Main Window.

Addition or changes to data are made in the <Add> or <Modify> dialogue box.

OK When the **button** is clicked after adding or modifying the data, the program returns to the <Fixed items> dialogue box, and the added or modified data is shown.

#### **Settings for Creating A New Log**

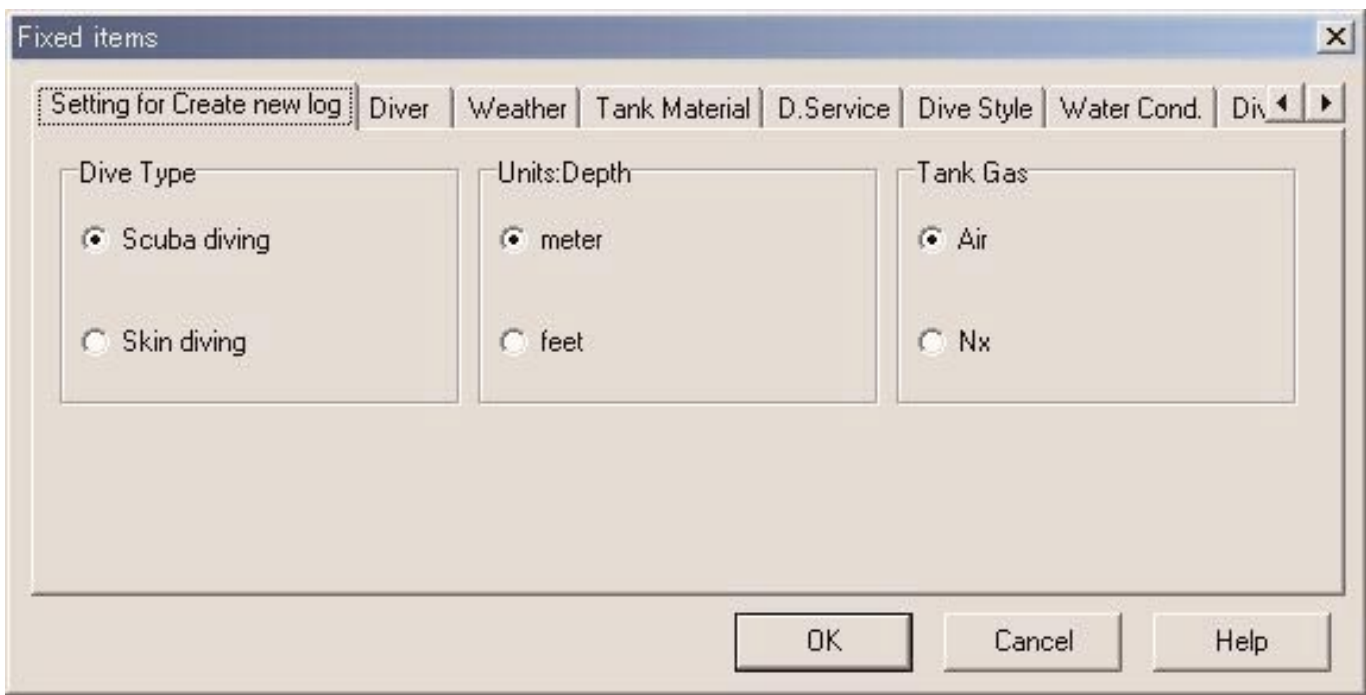

#### **3.3.1. Dive Type**

Specify the dive type to be initially displayed when creating a log with [Create new log].

#### **3.3.2. Units when Creating a New Log**

Specify the units of depth as described below to be used when creating a log with "Create new log".

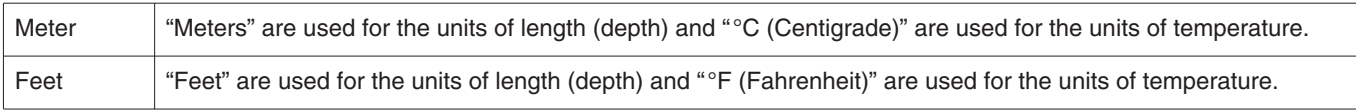

#### **3.3.3. Tank Gas**

Specify the type of gas (Air or Nitrox) used when creating a log with "Create new log".

#### **3.3.4. Diver**

The name of the diver can be entered using up to 20 letters and/or numbers. A maximum of 1,000 divers can be entered.

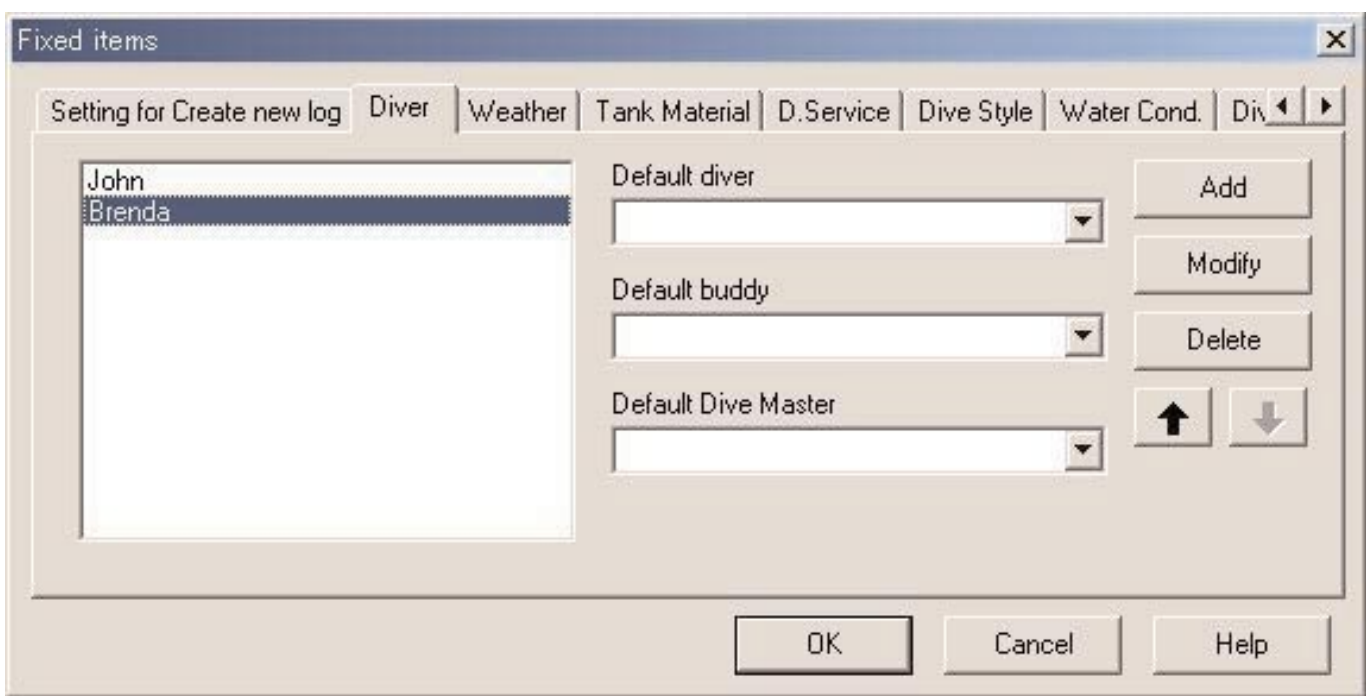

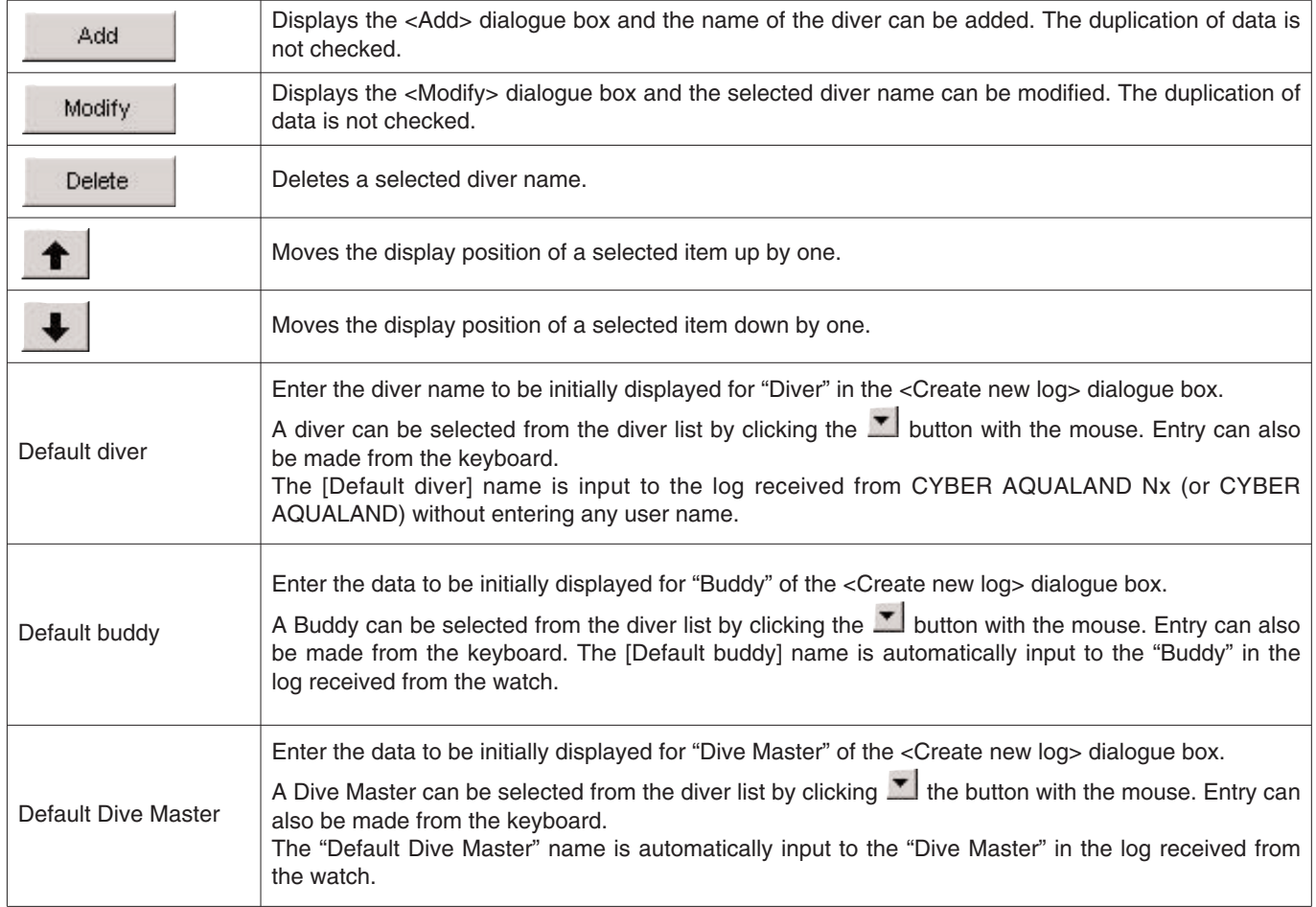

#### **3.3.5. Weather**

The weather can be entered using up to 12 letters and/or numbers. A maximum of 100 weather conditions can be registered.

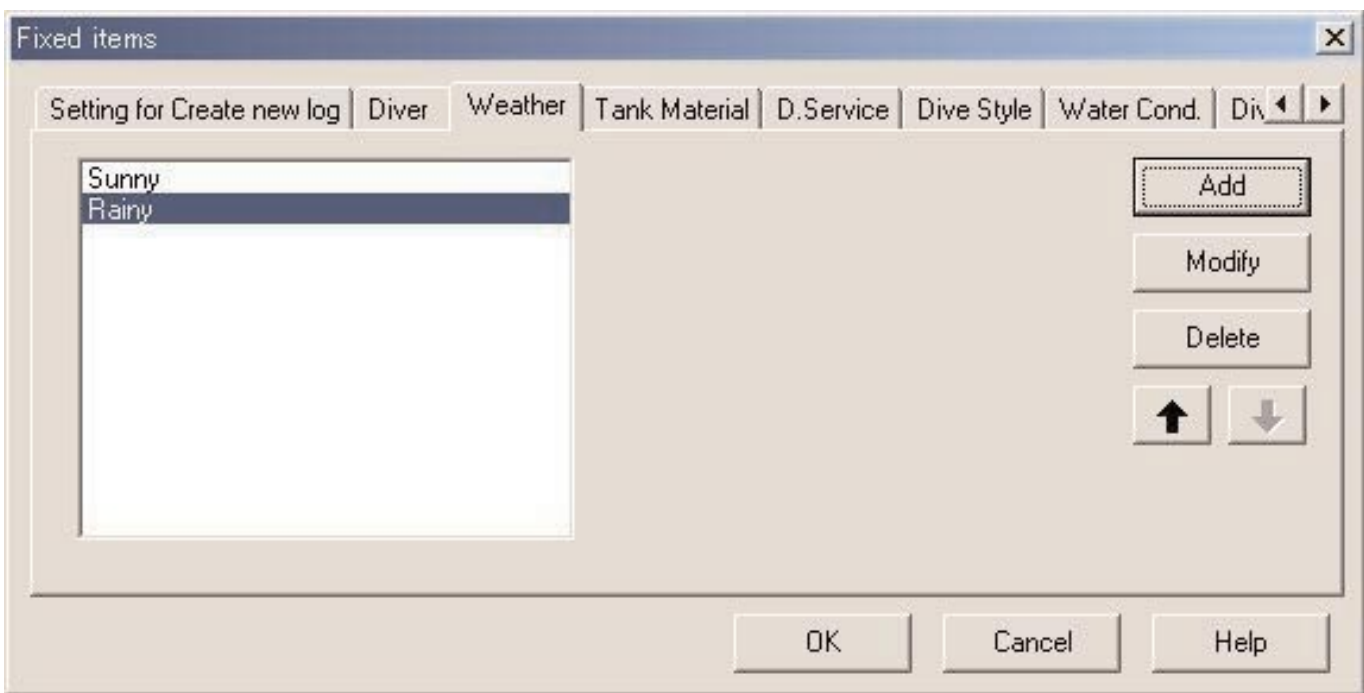

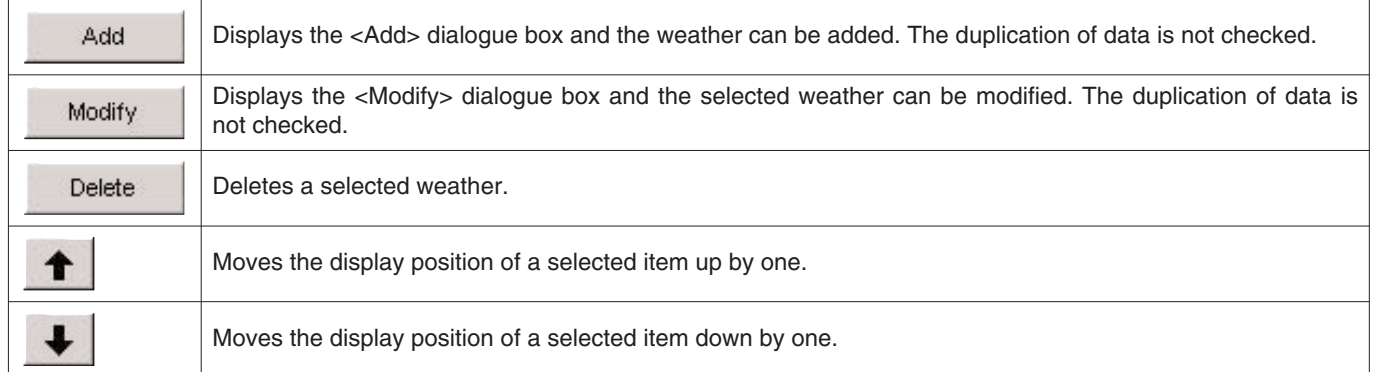

#### **3.3.6. Tank Material**

The materials of the scuba tank can be entered using up to 10 letters and/or numbers. A maximum of 100 tank materials can be entered.

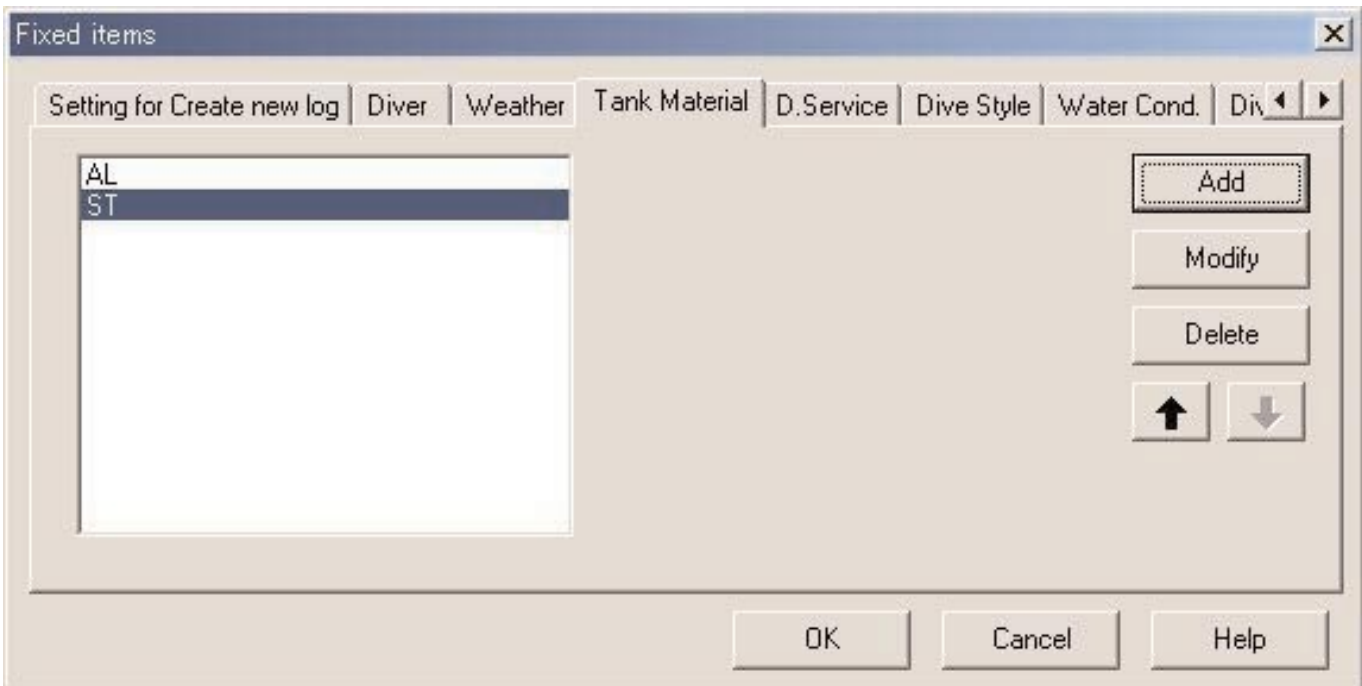

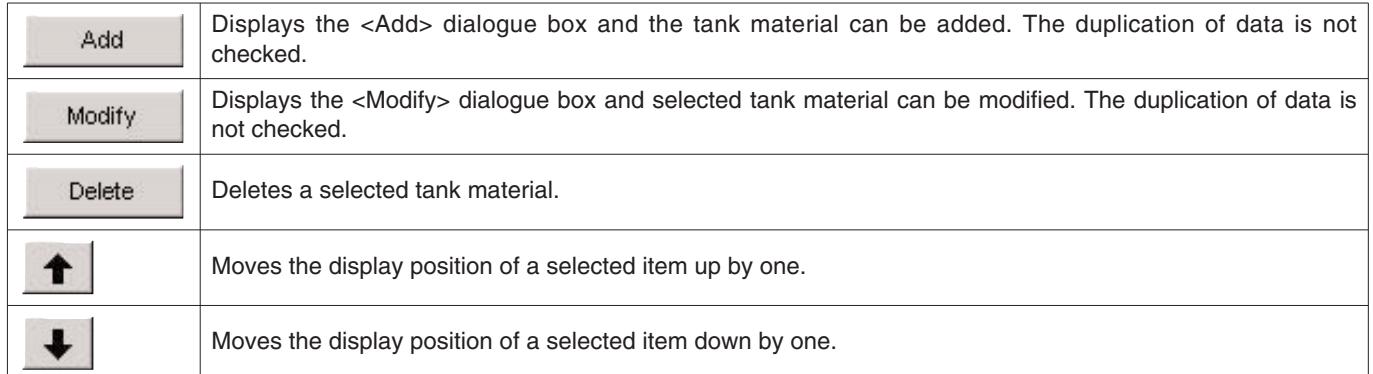

#### **3.3.7. Diving Service (D.Service)**

The name of the diving service (D.Service) you often go dive with can be entered using up to 20 letters and/or numbers. A maximum of 100 diving services can be entered.

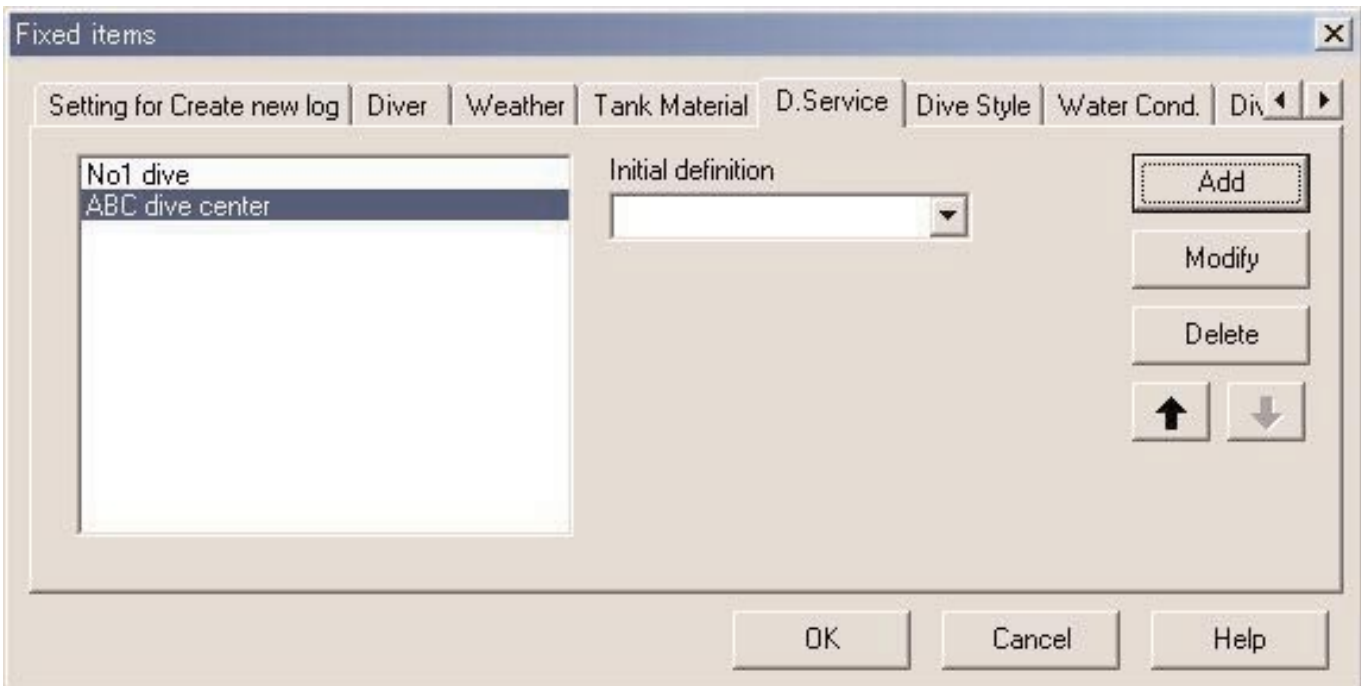

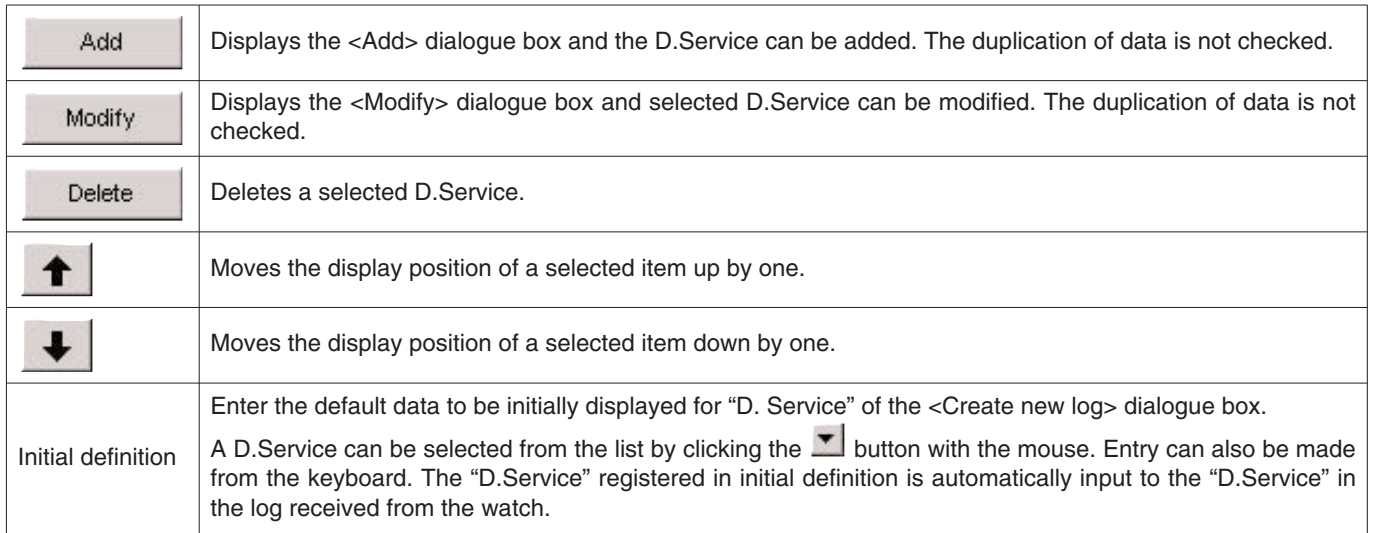

#### **3.3.8. Dive Style**

Dive Style is consists of two parts. Access is the way of approach to the water. Water Body is whether it is sea water or fresh water.

Dive style can be entered using up to 10 letters and/or numbers. A maximum of 100 dive styles can be entered for both Access and Water Body.

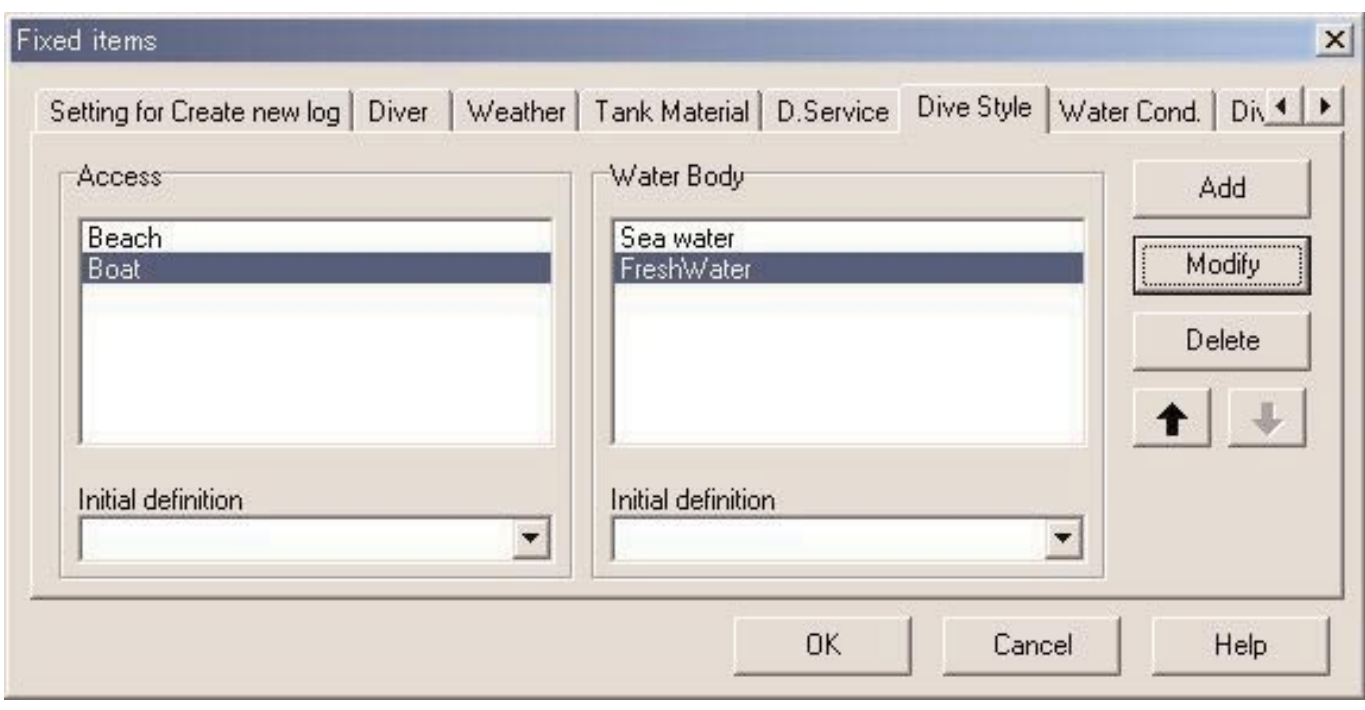

The following operations are available for both "Access" and "Water Body".

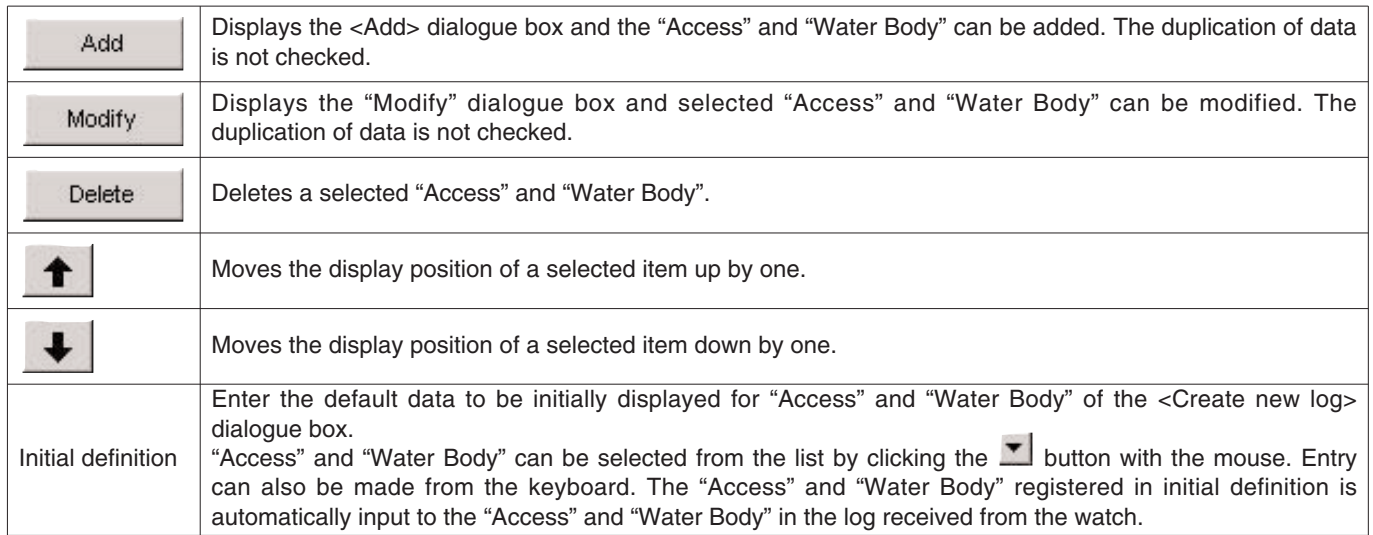

#### **3.3.9. Water Conditions (Water Cond.)**

Water conditions (Water Cond.) of the sea, or the oceanic condition can be entered using up to 10 letters and/or numbers. A maximum of 100 water conditions can be registered.

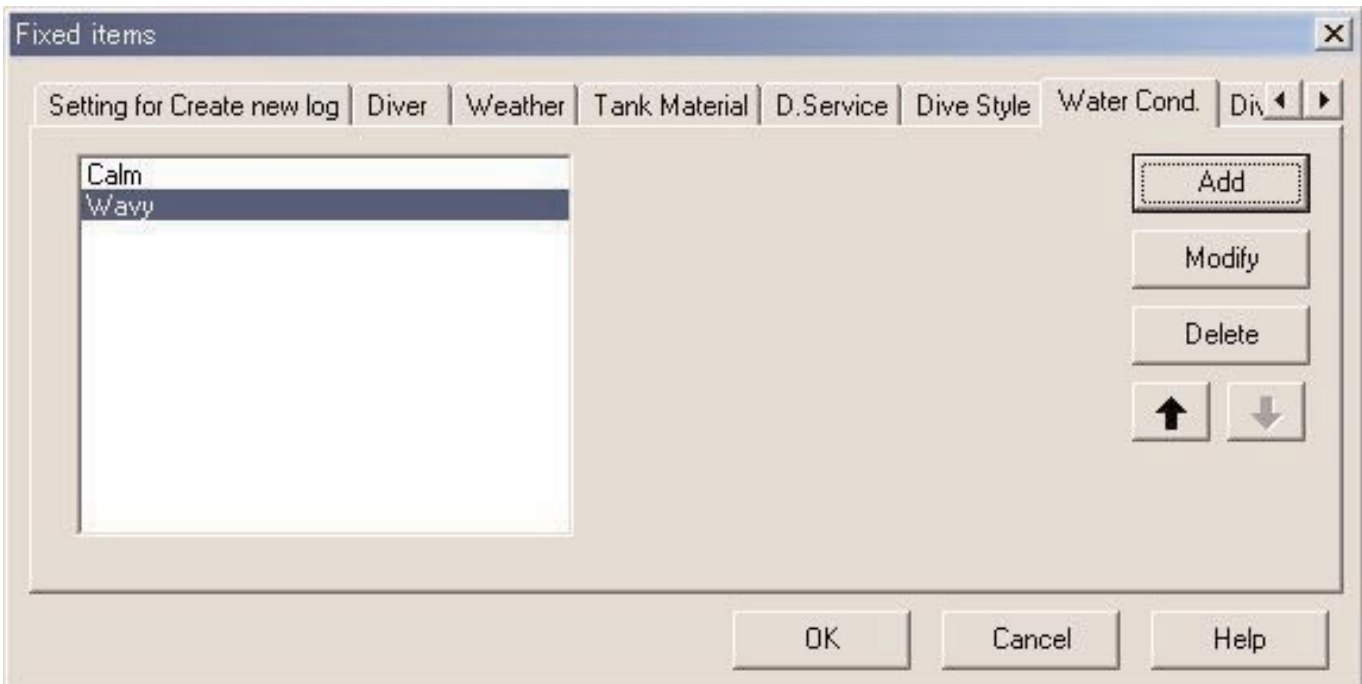

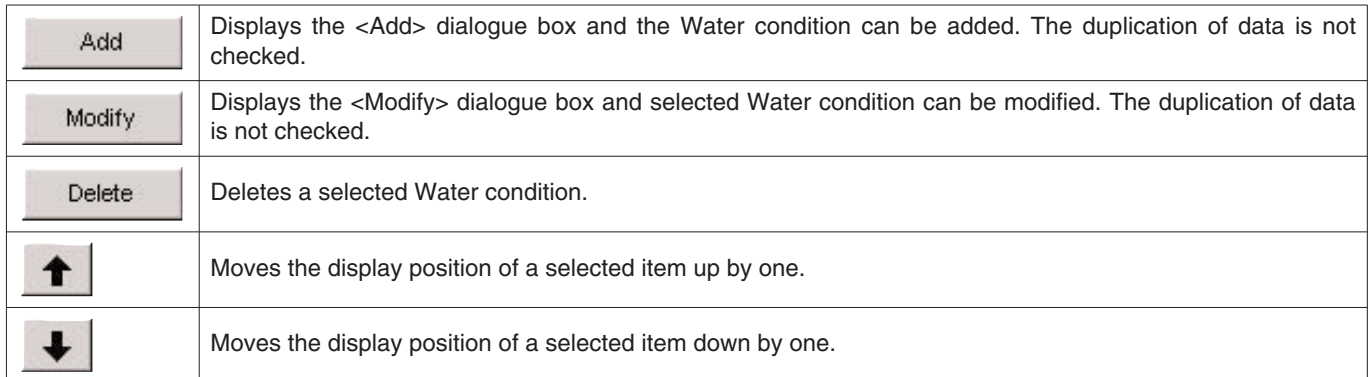

#### **3.3.10. Diving Suit / Inner Wear**

Diving Suit / Inner Wear can be entered using up to 20 letters and/or numbers. A maximum of 100 items can be registered.

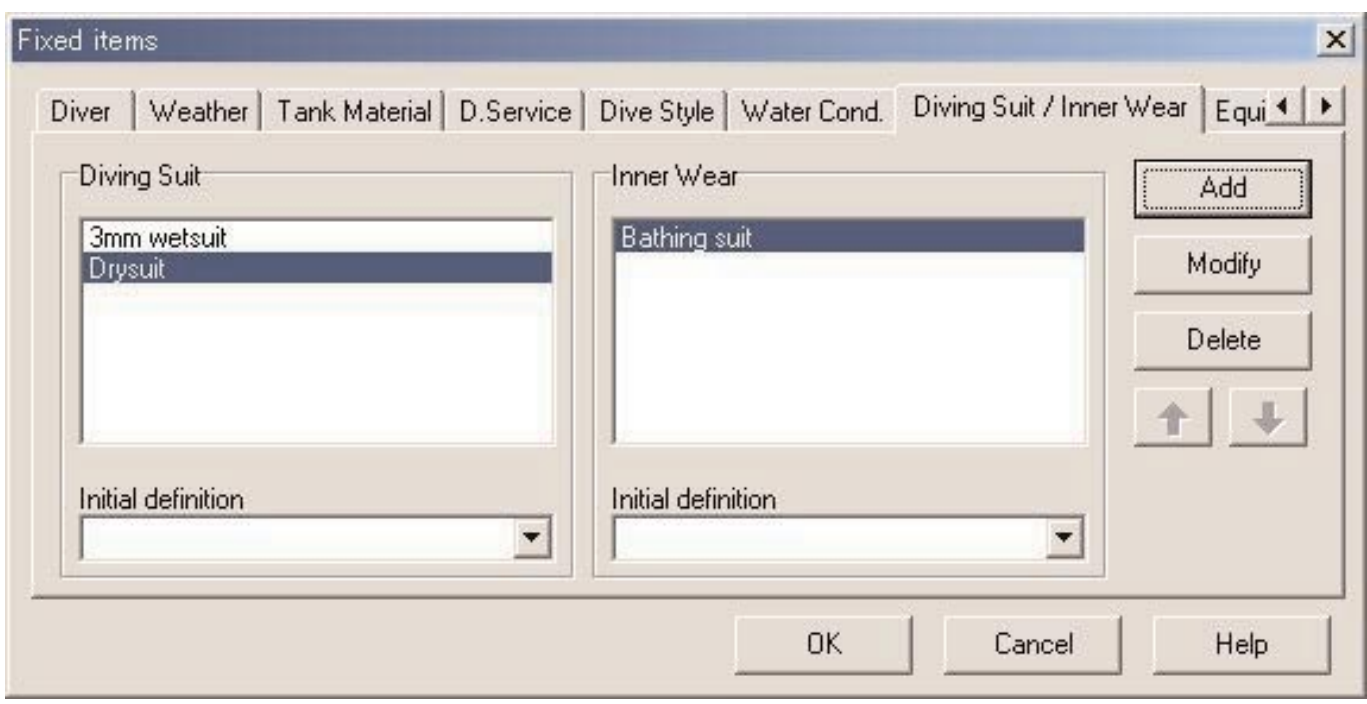

The following operations are available for both "Diving Suit" and Inner Wear".

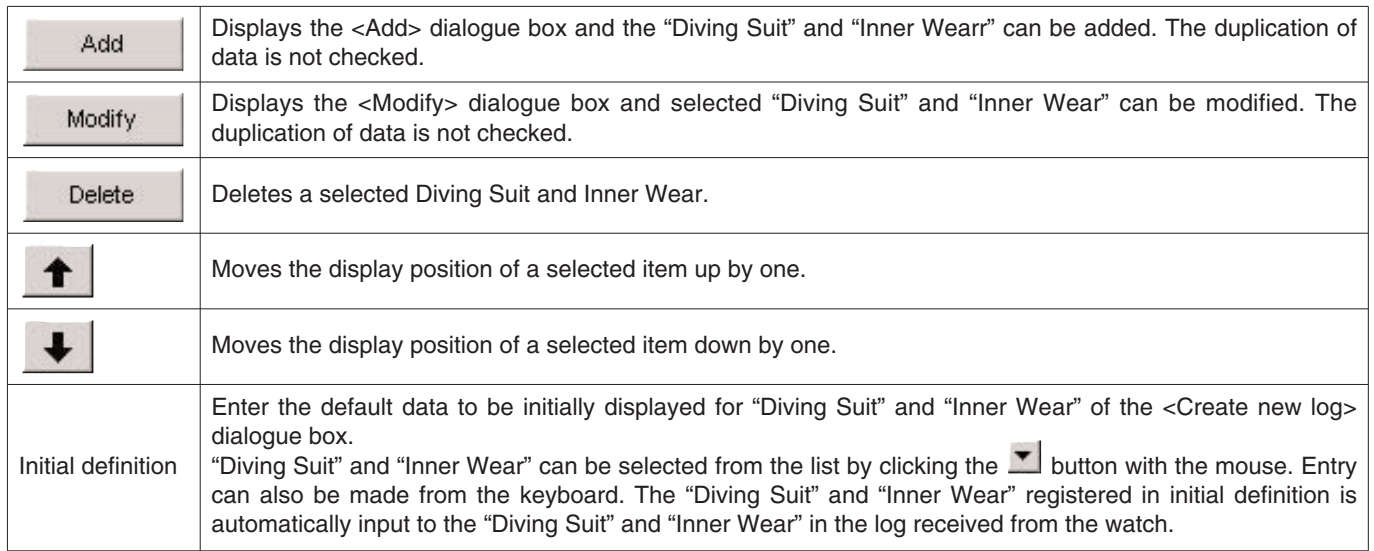

#### **3.3.11. Equipment**

Name of the equipments you take them into the water are entered.

Equipment can be entered using up to 10 letters and/or numbers. A maximum of 100 equipment items can be entered.

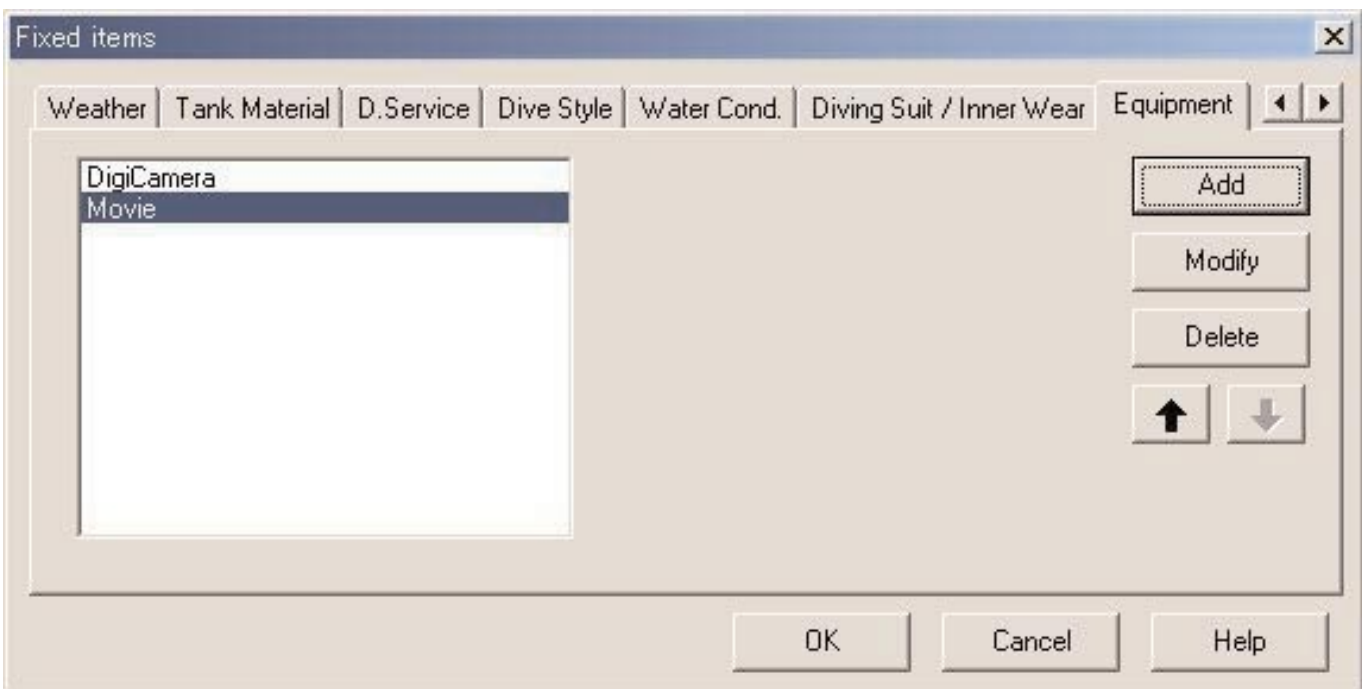

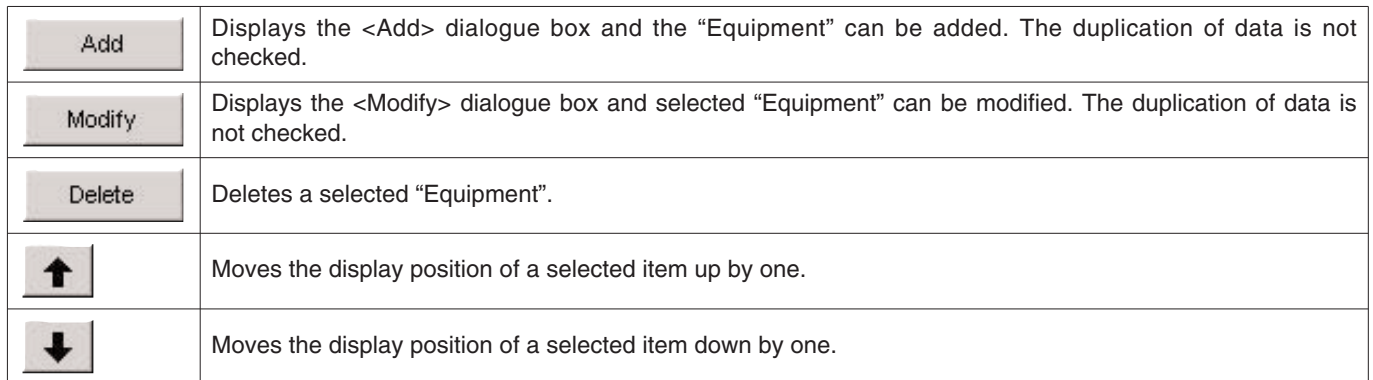

### **3.4. Dive Locations**

Locations and dive sites you usually visit for diving are entered.

The <Dive Locations> dialogue box is displayed when [Dive Locations] is selected from the [Preferences] menu of the Main Window.

Dive sites can be entered while classifying for each location. When a location is selected from the list of locations in the upper left part of the dialogue box, the dive sites entered for each location are displayed in the list of dive sites in the upper right part of the dialogue box.

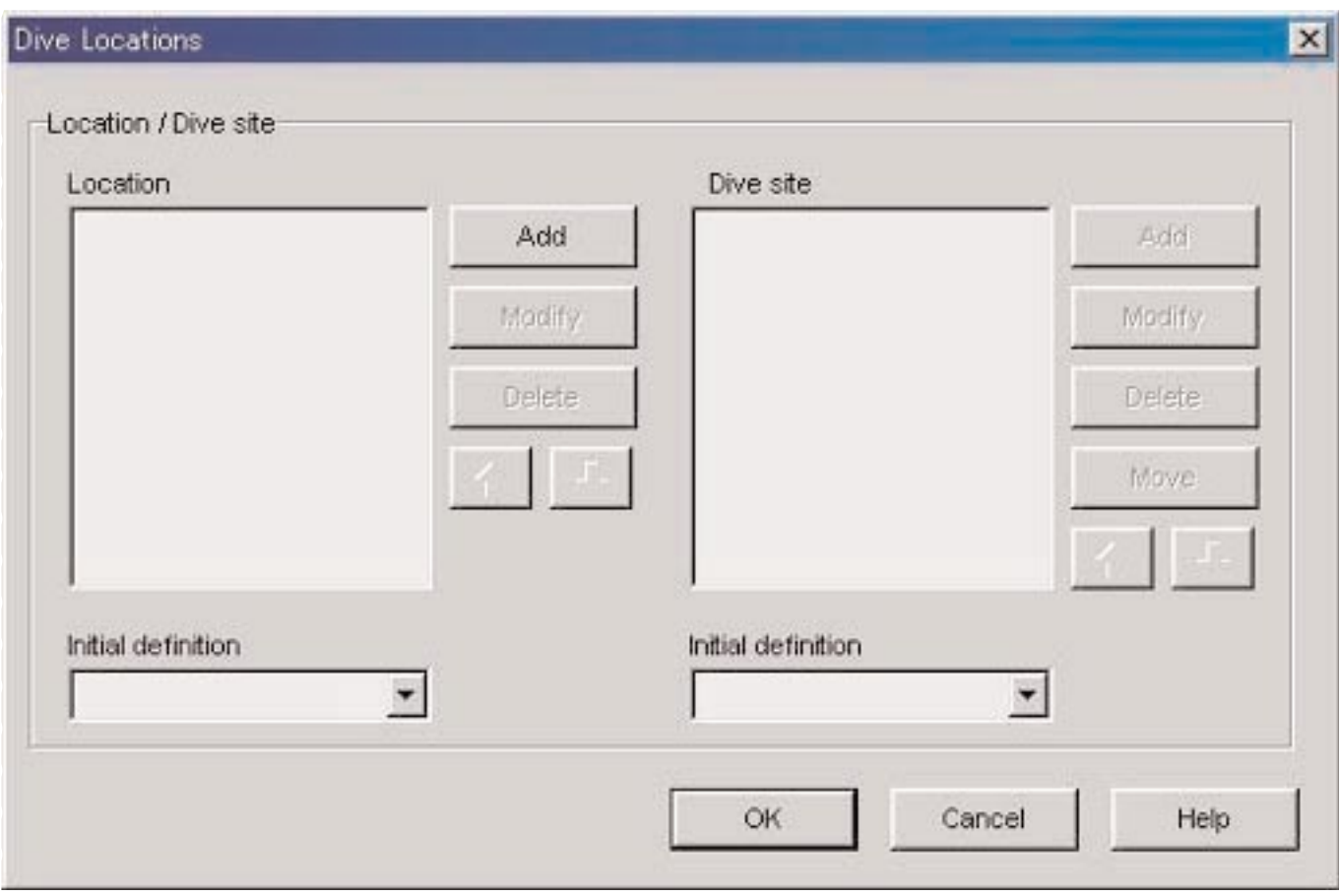

Entry is finalized when the **button** is clicked with the mouse, after which the program returns to the Main Window. Since finalized settings are stored in the configuration file of **AQUALAND GRAPH Nx**, it is not necessary to enter them each time it is started up.

Changes are canceled by either clicking the **button** or clicking the  $\mathbf{X}$  button in the upper right corner of the dialogue box with the mouse, after which the program returns to the Main Window.

Additions or changes to data are made in the <Add> or <Modify> dialogue box.

When data is entered followed by clicking the  $\overline{\text{OK}}$  button with the mouse, the program returns to the <Dive Locations> dialogue box, and the edited data is shown in the list.

#### **3.4.1. Location**

Location is a name of the place you scuba dive.

Locations can be entered using up to 20 letters and/or numbers. A maximum of 1000 locations can be entered.

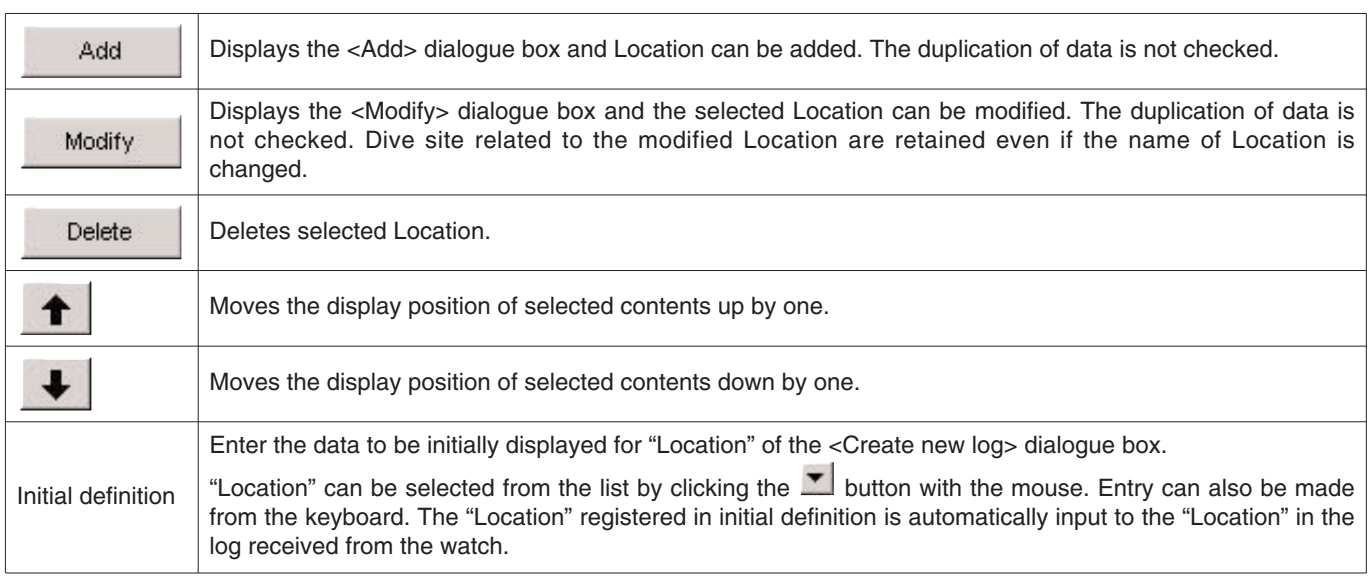

#### **3.4.2. Dive Site**

Dive site is a name of the spot you really dive.

Dive sites can be entered using up to 20 letters and/or numbers. A maximum of 100 dive sites can be entered.

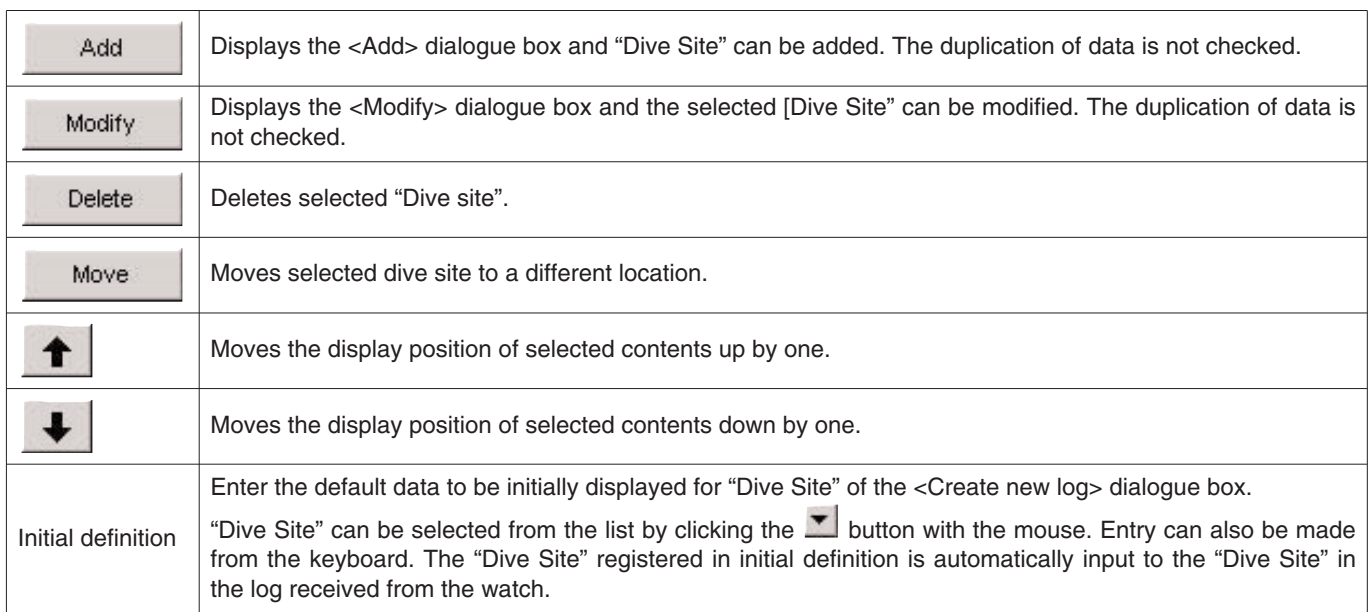

## **4. Transfer**

Data is transferred from the watch to a personal computer using infrared or USB communication.

The <Transfer> dialogue box is displayed either by clicking the **button** from the Main Window, or by selecting [Transfer] from the [Data] menu.

Clicking the **End** button returns the program to the Main Window.

A maximum of 9,999 data sets can be stored in a single data save folder. Changing the folder allows you to save more data.

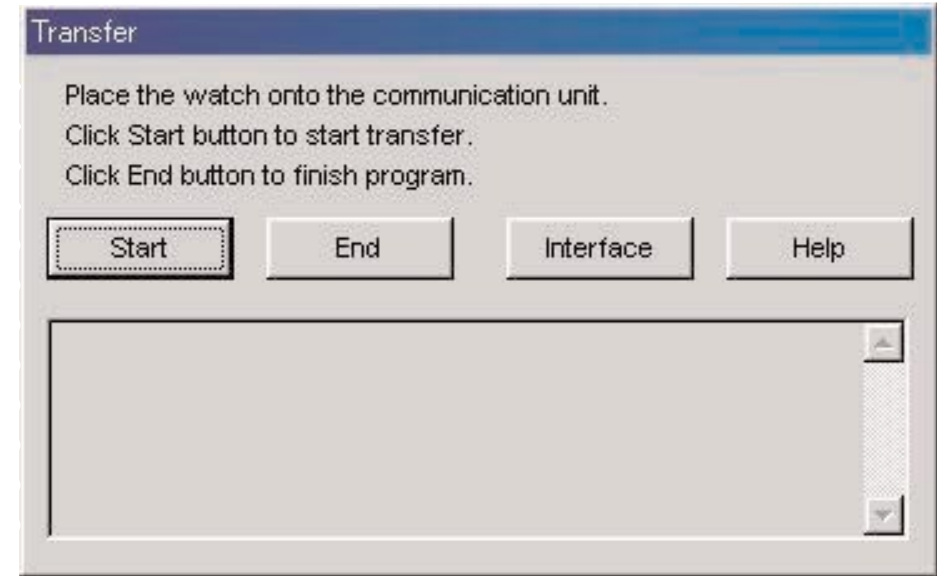

Interface The <Interface> dialogue box is displayed when the **button** is clicked with the mouse. This lets you change the interface used for transferring data from the watch.

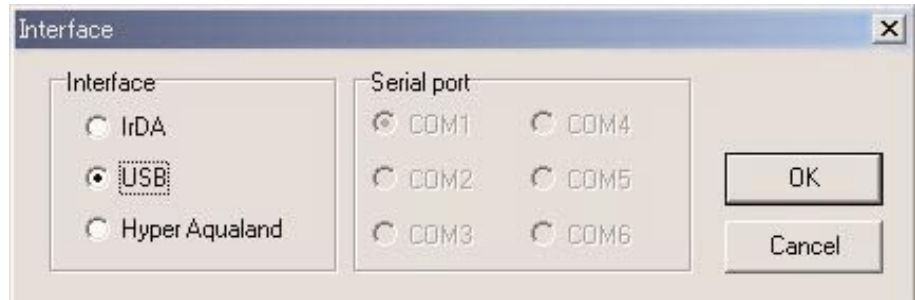

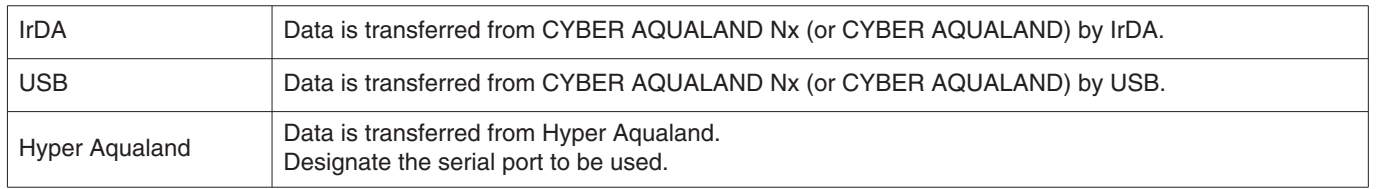

All CYBER AQUALAND Nx (or CYBER AQUALAND) products have information for identifying their respective watches. **AQUALAND GRAPH Nx** recognizes CYBER AQUALAND Nx (or CYBER AQUALAND) on the basis of this identification information.

When transferring data from a new CYBER AQUALAND Nx (or CYBER AQUALAND) for the first time, the <Add new user name> dialogue box is displayed in order to identify the watch. When a user name has been entered, the user name corresponding to the watch is displayed in the "Diver" items of log data. If the "Cancel" button is clicked in <Add new user name> dialogue, the user name will not be saved for the watch. In this case, the "Default diver" registered in <Fixed Items> will be displayed in the "Diver" items of log data. The "Default diver" will also be displayed when receiving log data from Hyper Aqualand.

### **4.1. IrDA**

Data is transferred from CYBER AQUALAND Nx (or CYBER AQUALAND) by IrDA.

- \* The display changes to the Infrared Communication Mode when the [MODE] button (lower left button) of the CYBER AQUALAND Nx (or CYBER AQUALAND) is pressed for at least 2 seconds.
- \* When "to PC" is selected with the upper left [SEL] button and then upper right [SET] button is pressed, the watch is ready to be connected with a personal computer.
- \* Face the watch to infrared port of the personal computer and then CYBER AQUALAND Nx (or CYBER AQUALAND) is able to communicate with personal computer. The infrared communication icon in the task tray of the personal computer changes as shown below.

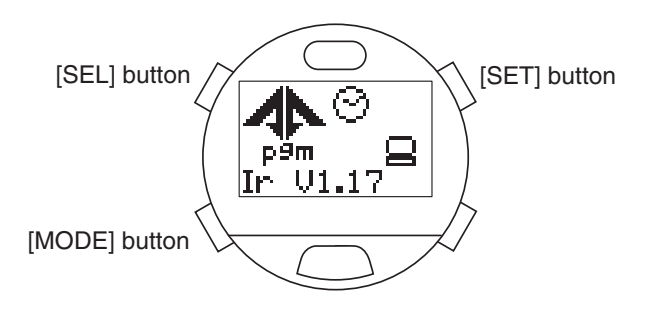

<Windows 98, Windows 98SE>

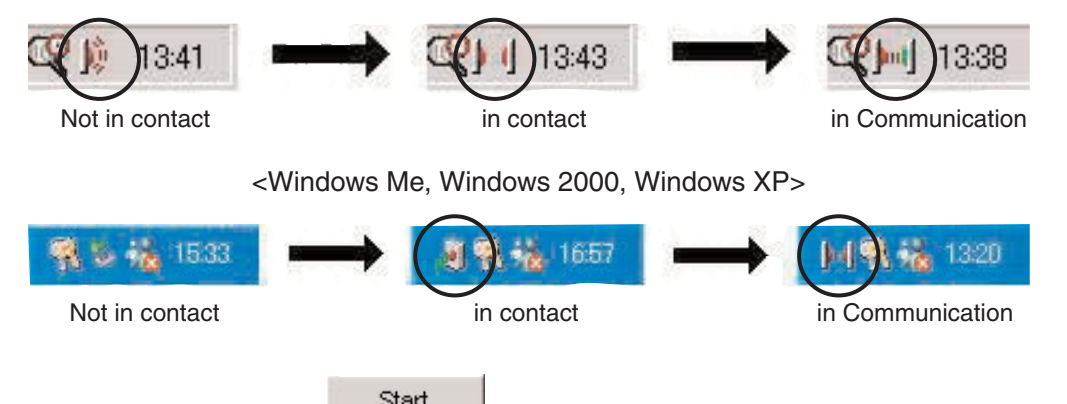

- \* Data transfer starts when clicking the button using the mouse while the infrared communication icon is [in contact] state. A dialogue will be displayed when the data transfer is completed.
- \* If the infrared communication icon does not change to [in contact] state even when the watch is faced to the infrared port of the personal computer, infrared port of the personal computer may not be set properly. Set the infrared port properly according with the instruction manual of the personal computer.
- \* Switch the watch mode to Infrared Communication Mode just before starting data transfer as the Infrared Communication Mode will be automatically cancelled 1 minute after it is set.

### **4.2. USB**

Data is transferred from CYBER AQUALAND Nx (or CYBER AQUALAND) by USB.

- \* Connect the communication unit (CMUT-02) and personal computer with USB cable provided, and then place CYBER AQUALAND Nx (or CYBER AQUALAND) onto the communication unit (CMUT-02).
- \* The display of CYBER AQUALAND Nx (or CYBER AQUALAND) automatically changes to the USB communication Display and the watch is able to communicate with the personal computer.
- \* Data transfer starts when clicking the **buttom** button using the mouse. A dialogue will be displayed when the data transfer is completed.
- \* If the display of CYBER AQUALAND Nx (or CYBER AQUALAND) does not change to the USB communication Display or an error occurrs during communication, replace CYBER AQUALAND Nx (or CYBER AQUALAND) from the communication unit (CMUT-02), then disconnect the USB cable. Then repeat this USB communication procedure from the beginning.

### **4.3. Hyper Aqualand**

Data is transferred from Hyper Aqualand.

#### **Connecting the Communication Unit**

First connect the communication unit (CMUT-01) to the serial port of the personal computer in order to transfer data from Hyper Aqualand.Refer to the Hyper Aqualand user's manual for information on using Hyper Aqualand. Since the communication unit (CMUT-01) for use with Hyper Aqualand is different from that (CMUT-02) for use with CYBER AQUALAND Nx (or CYBER AQUALAND), make sure to use the proper communication unit for each product.

#### **Transfer**

**AQUALAND GRAPH Nx** transfers data from Hyper Aqualand attached to the communication unit. Refer to the Hyper Aqualand user's manual for information on using Hyper Aqualand.

- 1. Switch Hyper Aqualand to the transfer mode.
- 2. Operate Hyper Aqualand to call up the data to be transferred.
- 3. Attach the Hyper Aqualand transfer pin into the center connection pin of the three connection pins.
- 4. Data transfer starts when clicking the button using the mouse. A dialogue will be displayed when the data transfer is completed. If transfer has not been performed properly, error message will be displayed. In this case, check the connection between RS-232C connector and personal computer and the connection between Hyper Aqualand and communication unit as well as the serial port settings in the "Interface" dialogue.
- 5.When transferring different data, repeat this procedure from step 2. If Hyper Aqualand is not in the transfer mode, repeat the procedure starting from step 1.

# **5. Register CYBER AQUALAND Nx (or CYBER AQUALAND)**

All CYBER AQUALAND Nx (or CYBER AQUALAND) products have information for identifying their respective watches. **AQUALAND GRAPH Nx** recognizes CYBER AQUALAND Nx (or CYBER AQUALAND) on the basis of this identification information.

When transferring data from a CYBER AQUALAND Nx (or CYBER AQUALAND) for the first time, the <Add new user name> dialogue box is displayed in order to identify the watch. When a user name has been entered, the user name corresponding to the watch is displayed in the "Diver" items of log data.

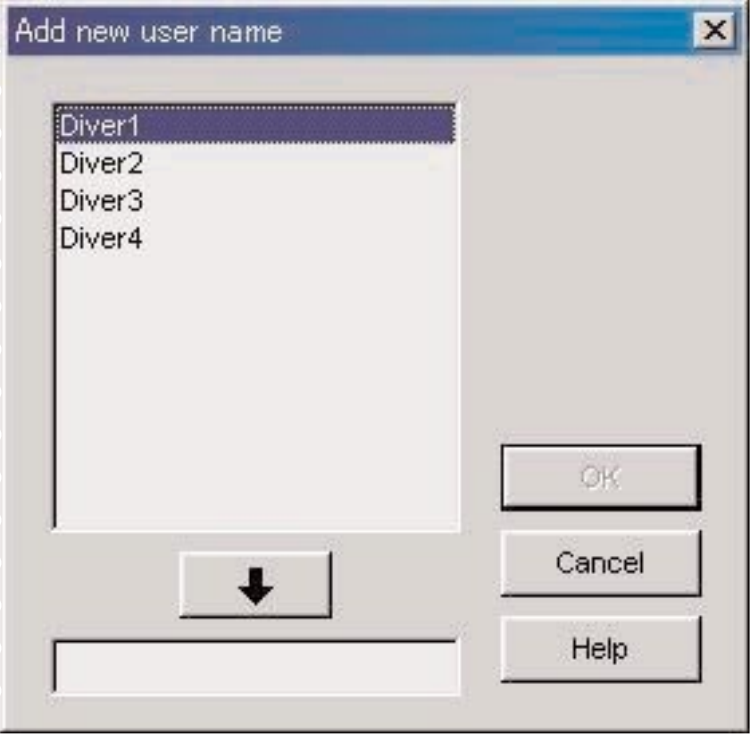

If the "Cancel" button is clicked in <Add new user name> dialogue, the user name will not be saved for the watch. In this case, the "Default diver" entered in <Fixed Items> will be displayed in the "Diver" items of log data.

The <Add new user name> dialogue box is not displayed when the number of the divers names saved in **AQUALAND GRAPH Nx** is its limit. In this case, data transfer will be done without user name and the "Default diver" entered in <Fixed Items> will be displayed in the "Diver" items of log data.

### **5.1. Change User Name**

This is used to transfer identification information from the watch when changing the user name of CYBER AQUALAND Nx (or CYBER AQUALAND).

When [Change User Name] of the [Data] menu is selected from the Main Window, the <Transfer> dialogue box is displayed. Follow the procedure described in <Transfer> to receive the identification information fromt the watch.

Once identification information has been transferred, the <Change user name> dialogue box is displayed. Change the user name.

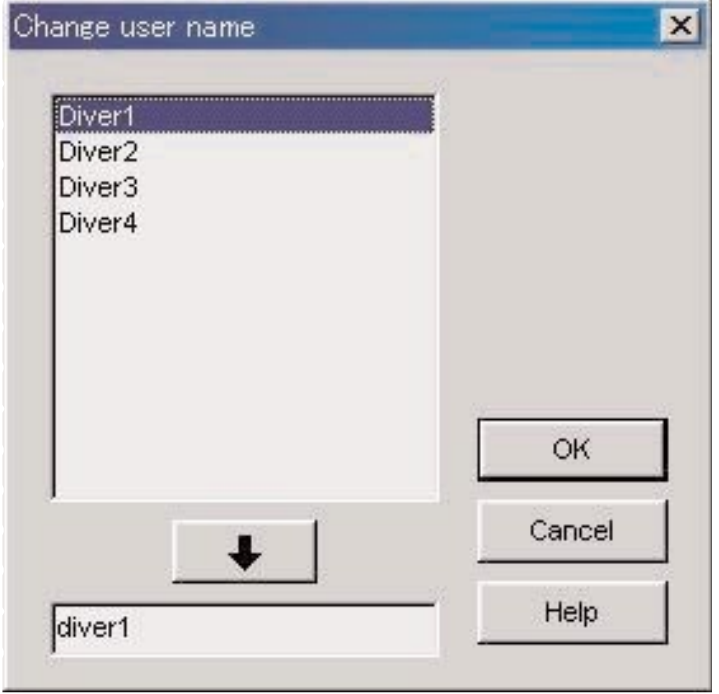

### **5.2. Delete User Name**

When [Delete User Name] of the [Data] menu is selected from the Main Window, the <Delete user name> dialogue box is displayed. Delete the user name.

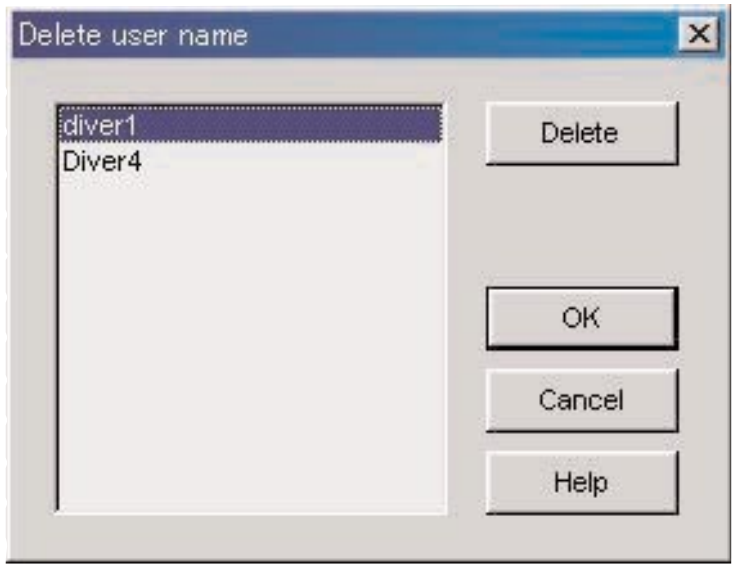

# **6. Add Log Data**

### **6.1. Edit Log Data**

Log data can be edited that has been transferred from the watch or made in [Create new log].

When the **button of the Main Window is clicked with the mouse or [Edit] of the [Files] menu is selected while in Log** Display Mode, the <Edit> dialogue box is displayed for the log currently selected.

All the items that have been transferred from the watch cannot be edited.

Note: [Dive No.] can be edited.

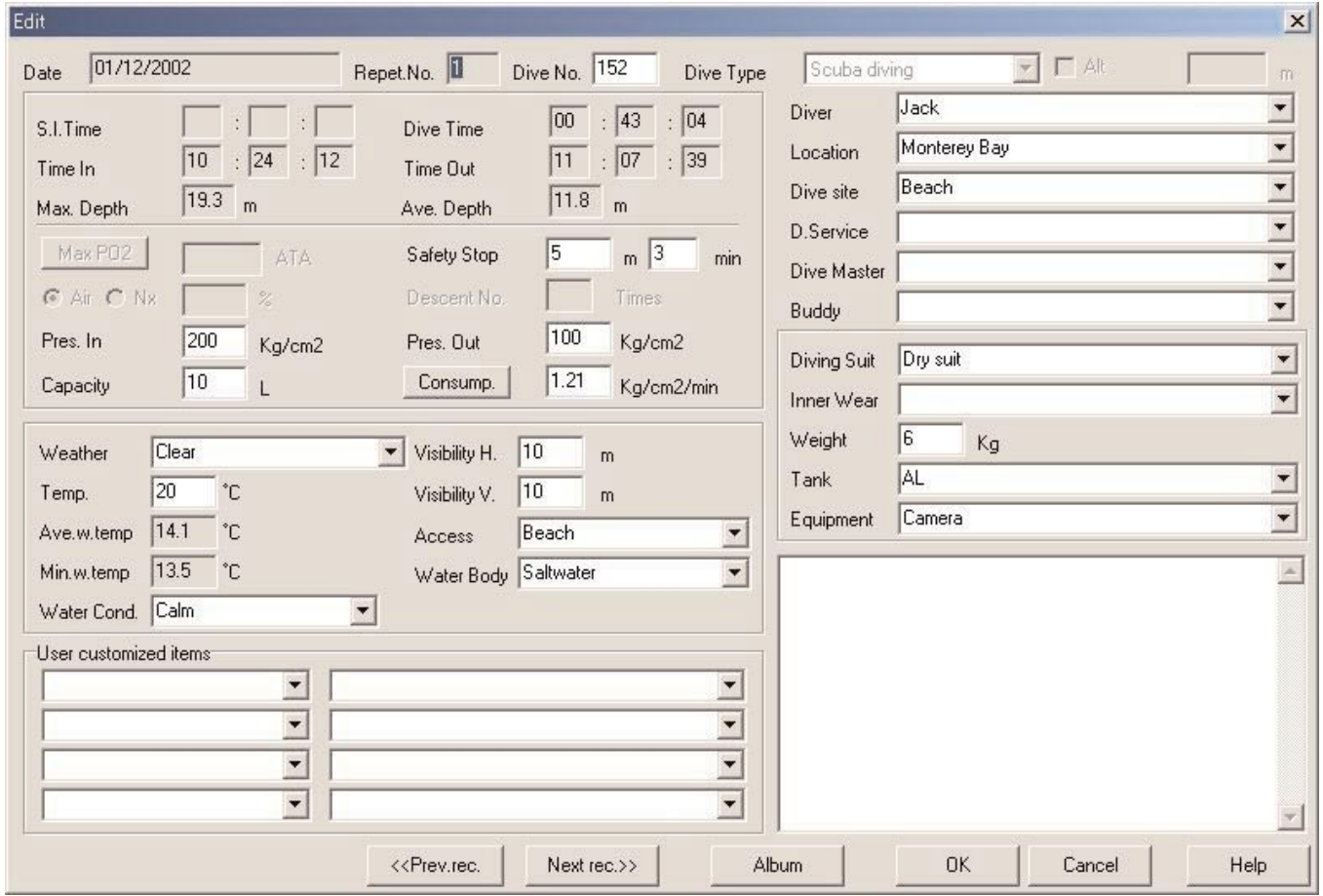

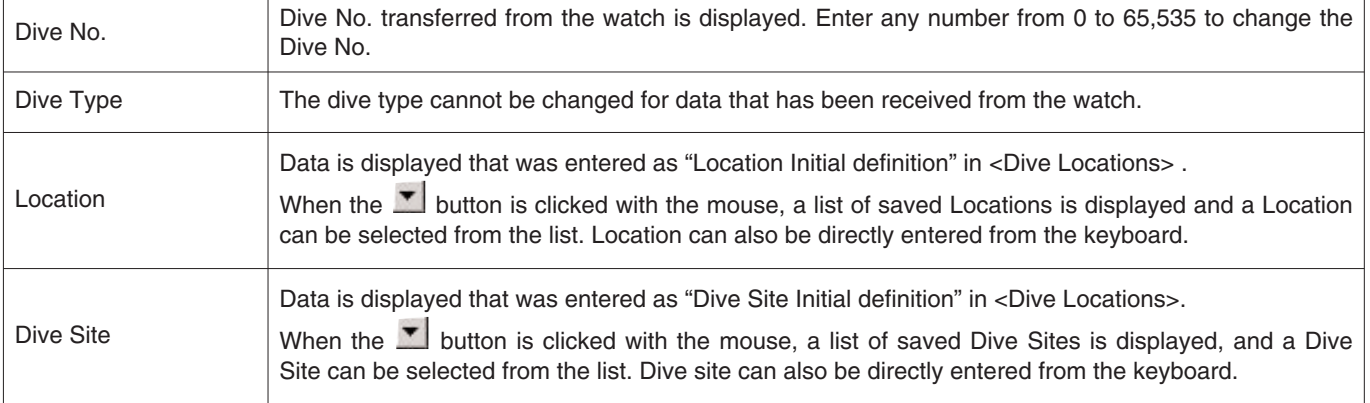

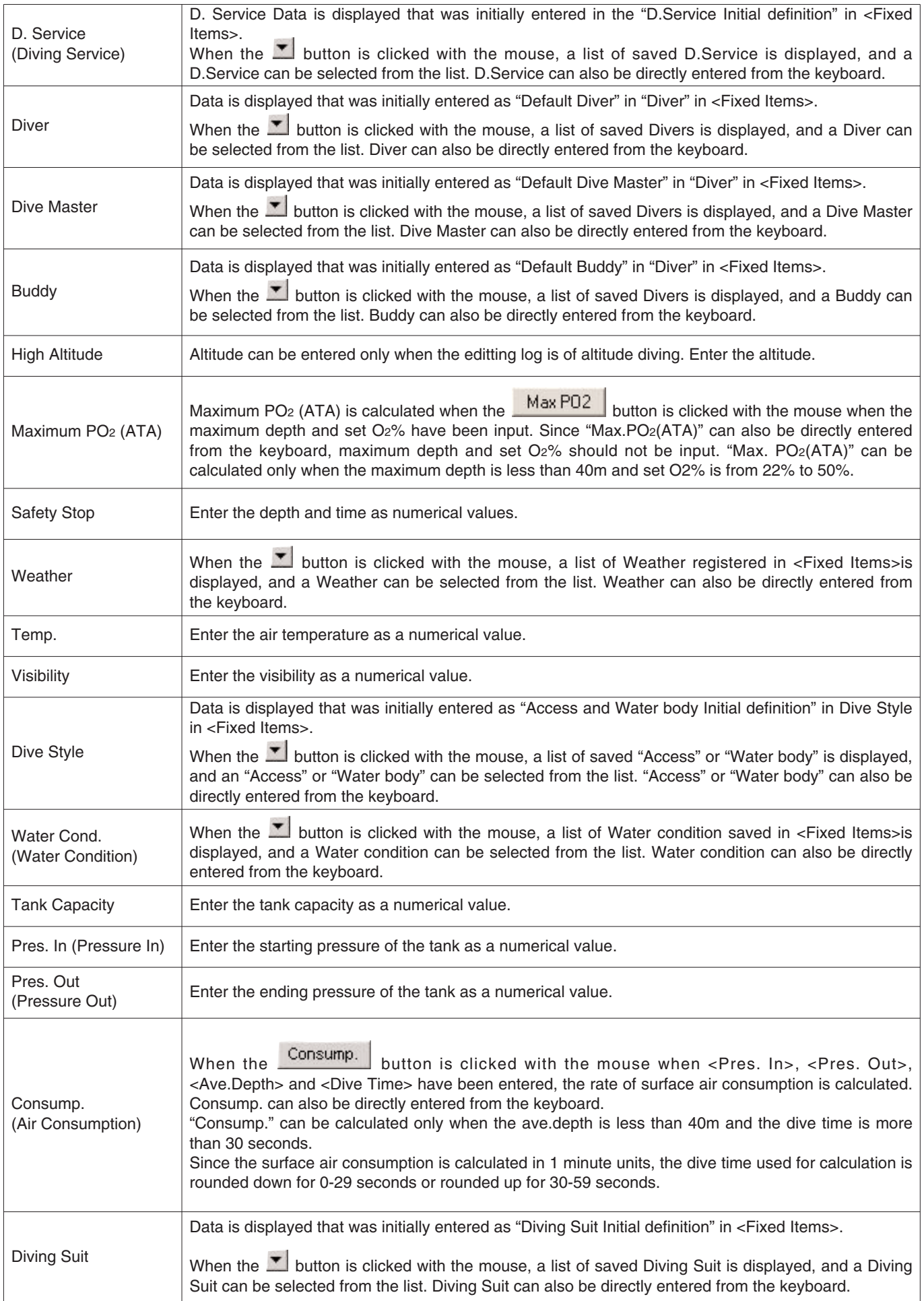

![](_page_36_Picture_102.jpeg)

![](_page_36_Picture_103.jpeg)

### **6.2. Create New Log**

A new log can be created without transferring data from the watch. This is performed when you want to retain a log even though there is no data to be transferred, such as when diving without wearing the watch. Since there is no data to be transferred from the watch, graphs of logs created with this function cannot be displayed.

An empty <Create New Log> dialogue box is displayed either when the **button of the Main Window is clicked with the** mouse or [Create new log] is selected from the [Files] menu.

Changes are canceled by either clicking the **button** or clicking the  $\mathbf{X}$  button in the upper right corner of the dialogue box with the mouse, after which the program returns to the Main Window.

![](_page_37_Picture_70.jpeg)

Since "Date" and "Repet. No." are required items, data cannot be registered unless these items are entered. "Dive No." is also required in the case of scuba diving.

![](_page_37_Picture_71.jpeg)

Although data can be entered in the same manner as Edit Log Data, the following data can also be entered here.

![](_page_38_Picture_80.jpeg)

Data is registered by entering the required data and pressing the button. When saving data is completed, a dialogue box is displayed inquiring whether or not to continue creating another log.

The program returns to the Main Window if the  $\underline{\mathbb{N}}$ <sup>o</sup> button is clicked with the mouse.

If the **button** is clicked with the mouse, the program returns to the <Create New Log> dialogue box.

### **6.3. Deleting Logs**

Switch the Main Window to the Diving List Display Mode, and select the log data you want to delete from the diving list. The selected log data is deleted when [Delete] is selected from the [Files] menu.

### **6.4. Edit Album**

Both still and animated images can be saved in the program.

When the **button** is clicked with the mouse, image saving is finalized and the program returns to the Main Window. Saved images are displayed in the Album Display Area of the Main Window as thumbnails.

Save Image is canceled by either clicking the **button** or clicking the **X** button in the upper right corner of the dialogue box with the mouse, after which the program returns to the Main Window.

![](_page_39_Picture_4.jpeg)

![](_page_39_Picture_59.jpeg)

#### **6.4.1. Add Image**

Select a place in the edit Album window where you want to locate a new image. The image to be added will be located at the selected place.

When the **hutton is clicked with the mouse**, a dialogue box for selecting a file is displayed. Select the image file you want to add to Album.

The extentions of the still picture files that can be registered are JPG/JPEG / BMP.

Animations that can be added to are MPEG / AVI files which can be able to play with your personal computer.

A dialogue box for capturing a still image of the animation is displayed when an animation file has been added. (refer to section "6.4.3. Change Thumbnails" for further details)

#### **6.4.2. Delete Image**

Select an image you want to delete by clicking with the mouse.

The selected image is deleted when the **button** button is clicked with the mouse.

#### **6.4.3. Change Thumbnails**

For the animation file, still image to display as a thumbnail image can be captured. You can select an image to capture in the animation.

Choose The displayed image is designated as a thumbnail image when the **button** is clicked with the mouse.

Thumbnails are left unchanged by clicking the **cancel** button.

![](_page_40_Picture_13.jpeg)

![](_page_41_Picture_96.jpeg)

#### **6.4.4. Import Log**

This is used to import log data. The [Select Folder] dialogue box is displayed when [Import] of the [Data] menu is selected from the Main Window menu. Exported data and data from an older version of Aqualand Graph can be imported.

- \* AQUALAND GRAPH Nx export data will be imported when a folder in which exported data has been stored is specified.
- \* AQUALAND GRAPH 2001 export data or log data will be imported when a folder in which exported data or log data has been stored is specified.
- \* AQUALAND GRAPH Ver.2.0/Ver.2.1export data or log data will be imported when a folder in which exported data or log data has been stored is specified.
- \* AQUALAND GRAPH for Windows Ver.1 log data will be imported when a folder in which log data has been stored is specified.
- \* DOS Version of AQUALAND GRAPH log data will be imported when a folder in which log data has been stored is specified.

#### **6.4.5. Export Log**

#### **AQUALAND GRAPH Nx** data is exported.

<Export Log> dialogue box is displayed when the button is clicked with the mouse or [Export Log] is selected from the [Data] menu.

If you want to export a Trip Summary, select a trip summary you want to export and switch to Trip Summary Display Mode.

Select [trip summary] in the <Export Log> dialogue box displayed either by clicking the **button or [Export Log]** is selected from the [Data] menu.

![](_page_41_Picture_97.jpeg)

![](_page_42_Picture_69.jpeg)

Files exported with "Log Only" cannot be imported with **AQUALAND GRAPH Nx**. In order to import files with **AQUALAND** GRAPH Nx, export files with "Log and Diving record", "Log, Diving record and album record" or "Trip summary".

# **7. Diving List**

Switch the display to Diving List Display Mode if the Main Window is in the Album Display Mode.

### **7.1. Sort**

When any of the items displayed in the Diving List are clicked with the mouse, data is sorted using that item as the key. The order of sorting is changed back and forth between ascending order and descending order each time the mouse is clicked.

### **7.2. Select Log Item**

The <Select log item> dialogue box is displayed when [Select log item] is selected from the [Preferences] menu of the Main Window.

Items to be displayed in the Diving List can then be selected.

The items displayed in the list of items on the right side of the display are the items that are actually displayed.

![](_page_43_Picture_69.jpeg)

Registration is finalized when the  $\begin{bmatrix} OK \\ \end{bmatrix}$  button is clicked with the mouse, after which the program returns to the Main Window. Since finalized registration contents are stored in the configuration file of **AQUALAND GRAPH Nx**, it is not necessary to register them each time it is started up.

Changes are canceled by either clicking the  $\Box$  cancel: button or clicking the  $\Box$  button in the upper right corner of the dialogue box with the mouse, after which the program returns to the Main Window.

#### **Addition of Displayed Items**

Select one or a number of items from the list at the left side of the window that you want to display then click the

![](_page_44_Picture_2.jpeg)

button. The items will be moved to the right side of the window.

#### **Deletion of Displayed Items**

Select one or a number of items from the list at the right side of the window that you do not want to display then click the

![](_page_44_Picture_6.jpeg)

button. The items will be moved to the left side of the window.

#### **Changing Position of Displayed Items**

Select an item from the list at the right side of the window that you do not want to chnge the position. Click the

![](_page_44_Picture_10.jpeg)

the button to change the position.

### **7.3. Search**

Data can be searched to display only data that matches a particular criteria.

The <Search> dialogue box is displayed when the  $\Box$  button of the Main Window is clicked with the mouse or [Search] is

selected from the  $[Display]$  menu. When search conditions are specified and the  $[OK]$  button is clicked with the mouse, a list of data is displayed that contains the matching characters.

However, all data containing characters that you want to search for that item is displayed. For example, in the case of entering the letters "john" when searching for divers, all divers containing the letters "john" in their name will be displayed, such as "Johnston", "Johnson", "Upjohn" and "John Smith".

![](_page_45_Picture_73.jpeg)

There is a button with a character indicating the detailed search condition at the right side of the items such as "Set O2%", "Dive Time", "Max. Depth", "Ave. Depth", "Temp.", "Min.w.temp.", "Visibility H", and "Visibility V". Each time the button is clicked with the mouse, the condition changes as "and above", "and below", and "only". Select the detailed condition among these 3 items.

The Search function cannot be used in the Search mode. When Transfer or Create New Log is performed in the Search mode, selection is canceled and all logs are displayed.

To cancel the Search, either click the button of the Main Window with the mouse, or select [Cancel Search] of the [Display] menu.

### **7.4. Print Log List**

If you have a printer attached to your computer, you can print out the diving list. Only those items indicated below are printed:

- \* Dive No.
- \* Date
- \* Repet. No. (Repeat No.)
- \* Location
- \* Dive Site
- \* Tank Gas

The default paper size is based on A4 size paper / Letter-size paper (8.5 X 11 inch). Select A4/Letter-size paper using the properties of the printer driver.

# **8. Display Graph**

A graph of the selected log data in the Log Display Mode of the Main Window is displayed. Data added with "Create New Log" feature is not displayed in the graph.

The <Graph> Window is displayed when either the button of the Main Window is clicked with the mouse or [Graph] is selected from the [Display] menu.

When an another log data is selected from the Diving List of the Main Window while the Graph Window is displayed, a graph display changes to the newly selected log. When a number of log data are selected, a maximum of 8 log data are desplayed superimposed. You cannot select more than 8 log data from the diving list when Graph is displayed.

![](_page_46_Figure_4.jpeg)

![](_page_46_Picture_72.jpeg)

![](_page_47_Picture_56.jpeg)

### **8.1. Print Graph**

The graph is printed out as it appears on the screen when the **pulled as a set of the mouse**.

The default paper size is based on A4 size paper / Letter-size paper (8.5 X 11 inch). Select A4/Letter-size paper using the properties of the printer driver.

# **9. Print Log**

Data is printed out that has been selected in the Diving List of the Main Window.

The <Print> dialogue box is displayed when the **button** of the Main Window is clicked with the mouse or [*Print]* is selected from the [Files] menu. You can select the item to print out with the check boxes listed at the leftside of the window.

![](_page_48_Picture_61.jpeg)

![](_page_48_Picture_62.jpeg)

You can select either 2 of the items or all to print out. In this case, print types for each selection are displayed.

### **9.1. Print**

A dialogue box for printing is displayed when the **pulled with in the mouse**.

The default paper size is based on A4 size paper / Letter-size paper (8.5 X 11 inch). Select A4/Letter-size paper using the properties of the printer driver.

### **9.2. Print Preview**

A preview of the printout is displayed when the **Preview** button is clicked with the mouse.

![](_page_49_Picture_26.jpeg)

# **10. Trip Summary**

Multiple sets of log data can be collectively managed in the form of a trip summary. Log data can only be saved for a single trip summary.

### **10.1. Customized Items for Trip Summary**

Customized items and their contents for trip summary are saved.

![](_page_50_Picture_23.jpeg)

Registration is finalized when the  $\begin{bmatrix} OK \\ \end{bmatrix}$  button is clicked with the mouse, after which the program returns to the Main Window. Since the finalized settings are stored in the configuration file of AQUALAND GRAPH Nx, it is not necessary to register them each time it is started up.

Changes are canceled either by clicking the  $\Box$  Cancel button or clicking the  $\Box$  button in the upper right corner of the dialogue box with the mouse, after which the program returns to the Main Window.

Additions or changes to data are made in the <Add> or <Modify> dialogue box. When data is entered followed by clicking the

OK button with the mouse, the program returns to the <Customized items> dialogue box, and the edited data is shown in the list.

#### **10.1.1. Items**

Items can be entered using up to 20 letters. A maximum of 100 items can be registered.

![](_page_51_Picture_115.jpeg)

#### **10.1.2. Contents**

Contents can be entered using up to 20 etters. A maximum of 100 contents can be registered.

![](_page_51_Picture_116.jpeg)

#### **10.1.3. Initial Definition**

This is used to enter data that is to be initially displayed in <User Customized items> when creating a new log. "Items" and "Contents" can be selected from the list by clicking on the  $\blacktriangleright$  button with the mouse. Entries can also be made from the keyboard.

### **10.2. Creating a New Trip Summary**

The <Trip Summary> dialogue box is displayed when the **the state of the state of the mouse or [Create new Trip** Summary] is selected from the [Eiles] menu.

![](_page_52_Picture_57.jpeg)

![](_page_52_Picture_58.jpeg)

OK

Clicking the mouse on this button saves the entered contents in the trip summary.

Cancel Clicking the mouse on this button or clicking the mouse on the  $\mathbb X$  button in the upper right corner of the dialogue box cancels any changes that have been made and returns the display to the main window.

### **10.3. Adding a Log to a Trip Summary**

Creates logs in trip summaries by following the procedure described below.

 $\sim$ 

- 1. Switch the main window to the <Diving List Display Mode>.
- 2. Select one or a number of log data you want to register in the trip summary from the diving list.
- 3. The <Select Trip Summary> dialogue box is displayed when the **button** is clicked with the mouse or [Add log to Trip Summary] is selected from the [*Files]* menu.
- 4. Select a trip summary you want to add the log data to and click button with the mouse.

![](_page_53_Picture_89.jpeg)

The log is not added if the **cancel** button is clicked with the mouse.

![](_page_53_Picture_90.jpeg)

In the case both data previously registered in the trip summary and data that has not been saved are selected in the diving list, you are asked whether or not the log is to be added for each saved data.

A **is displayed on the left end of the diving list for those logs that have been entered in a trip summary.** 

### **10.4. Selecting a Trip Summary**

A trip summary can be selected with Select Trip Summary combo box at the right of the tool bar in the main window.

![](_page_54_Picture_55.jpeg)

A list of saved trip summaries is displayed when [Select Trip Summary] is selected from the [Display] menu.

![](_page_54_Picture_56.jpeg)

changes to the <Log Display Mode>.

### **10.5. Editing a Trip Summary**

The currently displayed trip summary can be edited by clicking the  $\frac{1}{2}$  button with the mouse or selecting [Edit Trip Summary] from the [Files] menu. Edit trip summary by following the same procedure as "10.2. Create a new Trip Summary".

### **10.6. Removing Logs**

Logs saved in a trip summary are removed. Select the log you want to remove from the trip summary in the diving log while

in <Trip Summary Display Mode>. The selected logs are removed from the trip summary when **button** is clicked with the mouse or [Remove log from this Trip Summary] is selected from the [Files] menu. The removed logs are not deleted from the AQUALAND GRAPH Nx.

### **10.7. Deleting a Trip Summary**

The displayed trip summary is deleted when [Delete Trip Summary] is selected from the [Files] menu in Trip Summary Display Mode. All the log data registered in the trip summary are not deleted from the AQUALAND GRAPH Nx.

### **10.8. Printing a Trip Summary**

The <Print> dialogue box is displayed when [Print Trip Summary] is selected from [Print] of the [Files] menu. You can select the item to print out with the check boxes listed at the left side of the dialogue box.

![](_page_55_Picture_70.jpeg)

![](_page_55_Picture_71.jpeg)

#### **10.8.1. Print**

The print is clicked with the mouse. The default paper size is based on A4 size paper / Letter-size paper (8.5 X 11 inch). Select A4/Letter-size paper using the properties of the printer driver.

#### **10.8.2. Print Preview**

A print preview is displayed when the **Preview** button is clicked with the mouse.

![](_page_56_Picture_25.jpeg)

The size of the preview display can be changed by clicking on the Reduce or Enlarge button with the mouse. The size can be changed from 40% to 100% in 10% units.

# **11. HTML Documents**

HTML documents can be created for logs and trip summaries.

This function is useful when creating your own web pages. HTML documents created here can be read by a web browser such as Internet Explorer.

### **11.1. Creating an HTML Log**

An HTML file can be created for a log selected in the Diving List of the Main Window.

The <Create HTML Document> dialogue box is displayed when the **button** is clicked with the mouse or when [Create an HTML log [ of [Create an HTML Document] is selected from the [File] menu. Dispaly patterns for HTML document are displayed acording to the selected items listed at the left side of the dialogue box. Select the pattern by clicking with the mouse.

![](_page_57_Picture_44.jpeg)

![](_page_58_Picture_72.jpeg)

### **11.2. Creating an HTML Trip Summary**

An HTML file can be created for the trip summary currently displayed. The <Create an HTML Document> dialogue box is displayed when [Create an HTML Trip Summary] of [Create an HTML Document] is selected from the [Eiles] menu. Dispaly patterns for HTML document are displayed acording to the selected items listed at the left side of the dialogue box. Select the pattern by clicking with the mouse.

![](_page_58_Picture_73.jpeg)

![](_page_59_Picture_82.jpeg)

### **11.3. Background Setting**

The background can be set for the web page.

![](_page_59_Picture_83.jpeg)

### **11.4. Saving HTML Files**

The <Save As> dialogue box is displayed. Select a folder where the file is to be saved and then specify the name of an HTML file. An HTML file is created in the selected folder and related image files are copied to that folder. Image file names are assigned automatically so that they are not duplicated within the folder.

# **12. Value Limits**

The following lists the value and/or chracter limits for data entered with **AQUALAND GRAPH Nx**.

### **12.1. No.of Registrations**

![](_page_60_Picture_81.jpeg)

### **12.2. No. of Entered Characters**

![](_page_61_Picture_113.jpeg)

Note: All characters may not be printed out depending on their size or the number of the line feed(more than 9 LF), even if the number of characters entered is less than the maximum number of characters allowed. (A capital letter ususally takes up more space than a lowercase letter.)

### **12.3. Entered Values**

![](_page_62_Picture_77.jpeg)